# **Notebook PC User Manual**

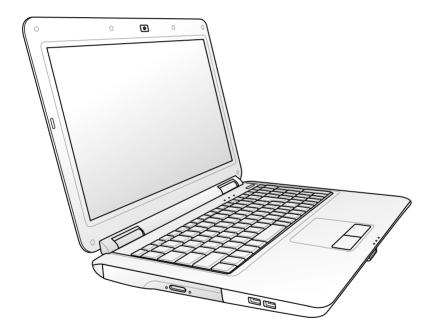

December 2010

# **Table of Contents**

### Chapter 1: Introducing the Notebook PC

| About This User's Manual   | 6 |
|----------------------------|---|
| Notes for This Manual      | 6 |
| Safety Precautions         | 7 |
| Preparing your Notebook PC | 9 |

### Chapter 2: Knowing the parts

### Chapter 3: Getting Started

| Power System                                 | 24 |
|----------------------------------------------|----|
| Using AC Power                               | 24 |
| Using Battery Power                          | 26 |
| Battery Care                                 | 28 |
| Powering ON the Notebook PC                  |    |
| The Power-On Self Test (POST)                | 29 |
| Checking Battery Power                       | 31 |
| Charging the Battery Pack                    | 32 |
| Power Options                                | 33 |
| Power Management Modes                       |    |
| Sleep and Hibernate                          | 35 |
| Thermal Power Control                        | 36 |
| Special Keyboard Functions                   |    |
| Colored Hot Keys                             | 37 |
| Microsoft Windows Keys                       |    |
| Multimedia Control Keys (on selected models) | 41 |
| Status Indicators                            | 42 |
|                                              |    |

### Chapter 4: Using the Notebook PC

| Pointing Device                                                                                                    | 46                                                                 |
|----------------------------------------------------------------------------------------------------|--------------------------------------------------------------------|
| Using the Touchpad                                                                                                    | 47                                                                 |
| Touchpad Usage Illustrations                                                                                                    | 48                                                                 |
| Caring for the Touchpad                                                                                                    | 51                                                                 |
| Automatic Touchpad Disabling                                                                                                    | 51                                                                 |
| Storage Devices                                                                                                    | 53                                                                 |
| Flash Memory Card Reader                                                                                                    | 53                                                                 |
| Optical Drive                                                                                                    | 54                                                                 |
| Hard Disk Drive                                                                                                    | 58                                                                 |
| Memory (RAM)                                                                                                    | 60                                                                 |
| Connections                                                                                                    | 61                                                                 |
| Network Connection                                                                                                    | 61                                                                 |
| Wireless LAN Connection (on selected models)                                                                                                    | 63                                                                 |
| Windows Wireless Network Connection                                                                                                    | 65                                                                 |
| Bluetooth Wireless Connection (on selected models)                                                                                                    | 67                                                                 |
| Appendix                                                                                                    |                                                                    |
| Optional Accessories                                                                                                    | A-2                                                                |
| Optional Connections                                                                                                    | A-2                                                                |
|                                                                                                    |                                                                    |
| Operating System and Software                                                                                                    | A-3                                                                |
| Operating System and Software<br>System BIOS Settings                                                                                                    |                                                                    |
|                                                                                                    | A-4                                                                |
| System BIOS Settings                                                                                                    | A-4<br>A-8                                                         |
| System BIOS Settings<br>Common Problems and Solutions                                                                                                    | A-4<br>A-8<br>A-14                                                 |
| System BIOS Settings<br>Common Problems and Solutions<br>Recovering Your Notebook PC                                                                                                    | A-4<br>A-8<br>A-14<br>A-14                                         |
| System BIOS Settings<br>Common Problems and Solutions<br>Recovering Your Notebook PC<br>Using Recovery Partition                                                                                                    | A-4<br>A-8<br>A-14<br>A-14<br>A-15                                 |
| System BIOS Settings<br>Common Problems and Solutions<br>Recovering Your Notebook PC<br>Using Recovery Partition<br>Using Recovery DVD (on selected models)                                                                                                 | A-4<br>A-8<br>A-14<br>A-14<br>A-15<br>A-17                         |
| System BIOS Settings<br>Common Problems and Solutions<br>Recovering Your Notebook PC<br>Using Recovery Partition<br>Using Recovery DVD (on selected models)<br>DVD-ROM Drive Information                                                                    | A-4<br>A-8<br>A-14<br>A-14<br>A-15<br>A-17<br>A-19                 |
| System BIOS Settings<br>Common Problems and Solutions<br>Recovering Your Notebook PC<br>Using Recovery Partition<br>Using Recovery DVD (on selected models)<br>DVD-ROM Drive Information<br>Internal Modem Compliancy                                       | A-4<br>A-8<br>A-14<br>A-14<br>A-15<br>A-17<br>A-19<br>A-23         |
| System BIOS Settings<br>Common Problems and Solutions<br>Recovering Your Notebook PC<br>Using Recovery Partition<br>Using Recovery DVD (on selected models)<br>DVD-ROM Drive Information<br>Internal Modem Compliancy<br>Declarations and Safety Statements | A-4<br>A-8<br>A-14<br>A-14<br>A-15<br>A-17<br>A-19<br>A-23<br>A-23 |

| CE Marking                                            | A-25 |
|-------------------------------------------------------|------|
| IC Radiation Exposure Statement for Canada            | A-25 |
| Wireless Operation Channel for Different Domains      | A-26 |
| France Restricted Wireless Frequency Bands            | A-26 |
| UL Safety Notices                                     | A-28 |
| Power Safety Requirement                              | A-29 |
| TV Tuner Notices                                      | A-29 |
| REACH                                                 | A-29 |
| ENERGY STAR complied product                          | A-29 |
| Nordic Lithium Cautions (for lithium-ion batteries)   | A-30 |
| Optical Drive Safety Information                      |      |
| Laser Safety Information                              | A-31 |
| Service warning label                                 | A-31 |
| CDRH Regulations                                      | A-31 |
| Macrovision Corporation Product Notice                | A-32 |
| CTR 21 Approval (for Notebook PC with built-in Modem) | A-33 |
| Copyright Information                                 | A-36 |
| Limitation of Liability                               | A-37 |
| Service and Support                                   |      |
|                                                       |      |

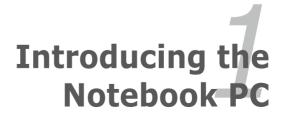

# About This User's Manual

You are reading the Notebook PC User's Manual. This User's Manual provides information regarding the various components in the Notebook PC and how to use them. The following are major sections of this User's Manual:

1. Introducing the Notebook PC

Introduces you to the Notebook PC and this User's Manual.

2. Knowing the Parts

Gives you information on the Notebook PC's components.

#### 3. Getting Started

Gives you information on getting started with the Notebook PC.

#### 4. Using the Notebook PC

Gives you information on using the Notebook PC's components.

5. Appendix

Introduces you to optional accessories and gives additional information.

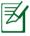

The actual bundled operating system and applications differ by models and territories. There may be differences between your Notebook PC and the pictures shown in this manual. Please accept your Notebook PC as being correct.

# Notes for This Manual

A few notes and warnings are used throughout this guide, allowing you to complete certain tasks safely and effectively. These notes have different degrees of importance as follows:

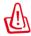

**WARNING!** Important information that must be followed for safe operation.

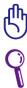

Ż

**IMPORTANT!** Vital information that must be followed to prevent damage to data, components, or persons.

**TIP:** Tips for completing tasks.

**NOTE:** Information for special situations.

# **Safety Precautions**

The following safety precautions will increase the life of the Notebook PC. Follow all precautions and instructions. Except as described in this manual, refer all servicing to qualified personnel.

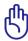

Disconnect the AC power and remove the battery pack(s) before cleaning. Wipe the Notebook PC using a clean cellulose sponge or chamois cloth dampened with a solution of nonabrasive detergent and a few drops of warm water and remove any extra moisture with a dry cloth.

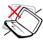

DO NOT place on uneven or unstable work surfaces. Seek servicing if the casing has been damaged.

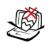

DO NOT place or drop objects on top and do not shove any foreign objects into the Notebook PC.

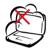

DO NOT expose to dirty or dusty environments. DO NOT operate during a gas leak.

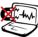

DO NOT expose to strong magnetic or electrical fields.

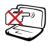

DO NOT press or touch the display panel. Do not place together with small items that may scratch or enter the Notebook PC.

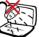

DO NOT expose to or use near liquids, rain, or moisture. DO NOT use the modem during electrical storms.

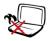

DO NOT leave the Notebook PC on your lap or any part of the body to prevent discomfort or injury from heat exposure.

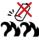

Battery safety warning: DO NOT throw the battery in fire. DO NOT short circuit the contacts. DO NOT disassemble the battery.

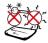

SAFE TEMP: This Notebook PC should only be used in environments with ambient temperatures between 10°C (50°F) and 35°C (95°F)

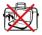

DO NOT carry or cover a Notebook PC that is powered ON with any materials that will reduce air circulation such as a carrying bag.

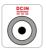

INPUT RATING: Refer to the rating label on the bottom of the Notebook PC and be sure that your power adapter complies with the rating.

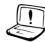

DO NOT use strong solvents such as thinners, benzene, or other chemicals on or near the surface.

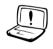

DO NOT use damaged power cords, accessories, or other peripherals.

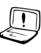

Incorrect installation of battery may cause explosion and damage the Notebook PC.

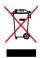

DO NOT throw the Notebook PC in municipal waste. This product has been designed to enable proper reuse of parts and recycling. The symbol of the crossed out wheeled bin indicates that the product (electrical, electronic equipment and mercury-containing button cell battery) should not be placed in municipal waste. Check local regulations for disposal of electronic products.

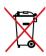

DO NOT throw the battery in municipal waste. The symbol of the crossed out wheeled bin indicates that the battery should not be placed in municipal waste.

# **Preparing your Notebook PC**

These are only quick instructions for using your Notebook PC.

#### Installing the Battery Pack

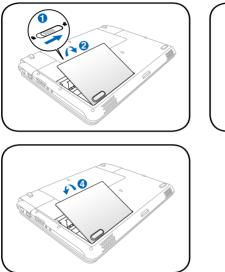

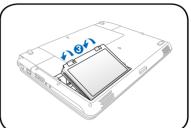

#### **Connecting the Power Adapter**

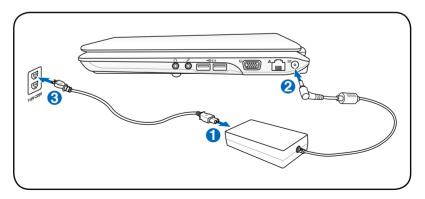

#### Opening the LCD display panel

- 1. Carefully lift up the display panel with your thumb.
- 2. Slowly tilt the display panel forward or backward to a comfortable viewing angle.

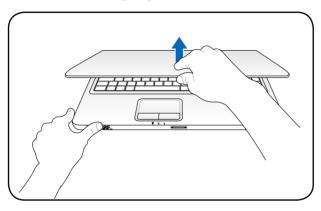

#### **Turning on the Power**

- 1. Push and release the power button located beneath the LCD display panel.
- 2. Use [Fn]+[F5] or [Fn]+[F6] to adjust the LCD brightness.

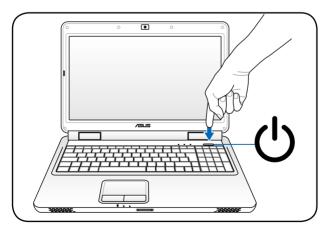

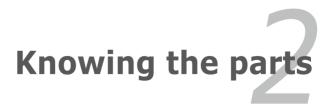

# **Top Side**

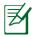

The keyboard differs for each territory.

#### 15" model

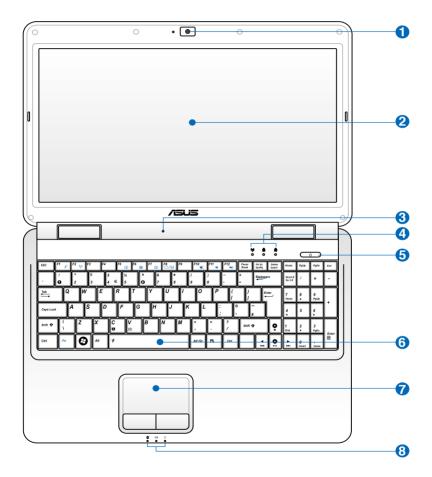

#### 14" model

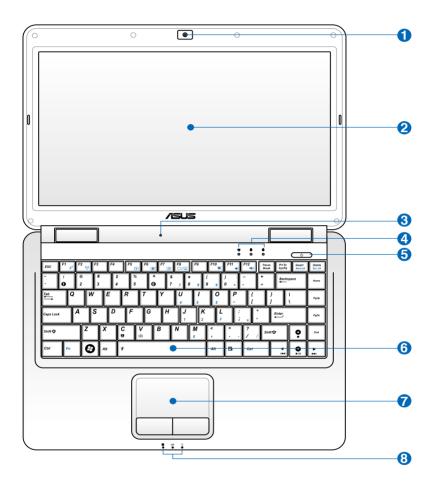

#### Camera (on selected models)

The built-in camera allows picture taking or video recording. Can be used with video conferencing and other interactive applications.

#### 2 💻 Display Panel

The display panel functions the same as a desktop monitor. The Notebook PC uses an active matrix TFT LCD, which provides excellent viewing like that of desktop monitors. Unlike desktop monitors, the LCD panel does not produce any radiation or flickering, so it is easier on the eyes. Use a soft cloth without chemical liquids (use plain water if necessary) to clean the display panel.

#### 🕄 🔊 Microphone (Built-in)

The built-in mono microphone can be used for video conferencing, voice narrations, or simple audio recordings.

### 4 Status Indicators (top)

Status indicators represent various hardware/software conditions. See indicator details in Chapter 3.

#### **(**) Power Switch

The power switch allows powering ON and OFF the Notebook PC and recovering from STD. Use the switch once to turn ON and once to turn OFF the Notebook PC. The power switch only works when the display panel is opened.

#### 🜀 📧 Keyboard

The keyboard provides full-sized keys with comfortable travel (depth at which the keys can be depressed) and palm rest for both hands. Two Windows function keys are provided to help ease navigation in the Windows operating system.

#### 7 🔲 Touchpad and Buttons

The touchpad with its buttons is a pointing device that provides the same functions as a desktop mouse. A software-controlled scrolling function is available after setting up the included touchpad utility to allow easy Windows or web navigation.

#### 8 Status Indicators (front)

Status indicators represent various hardware/software conditions. See indicator details in Chapter 3.

# **Bottom Side**

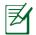

The bottom side may vary in appearance depending on model.

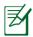

The battery pack size varies depending on model.

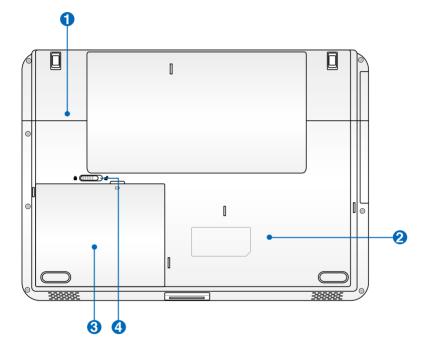

C

WARNING! The bottom of the Notebook PC can get very hot. Be careful when handling the Notebook PC while it is in operation or recently been in operation. High temperatures are normal during charging or operation. Do not use on soft surfaces such as beds or sofas which may block the vents. DO NOT PUT THE NOTEBOOK PC ON YOUR LAP OR OTHER PARTS OF THE BODY TO AVOID INJURY FROM THE HEAT.

#### 1 🖬 Memory (RAM) Compartment

The memory compartment provides expansion capabilities for additional memory. Additional memory will increase application performance by decreasing hard disk access. The BIOS automatically detects the amount of memory in the system and configures accordingly. There is no hardware or software (including BIOS) setup required after the memory is installed. Visit an authorized service center or retailer for information on memory upgrades for your Notebook PC. Only purchase expansion modules from authorized retailers of this Notebook PC to ensure maximum compatibility and reliability.

#### Hard Disk Drive Compartments

The hard disk drive is secured in a compartment. Visit an authorized service center or retailer for information on hard disk drive upgrades for your Notebook PC. Only purchase hard disk drives from authorized retailers of this Notebook PC to ensure maximum compatibility and reliability.

### 🕄 🕞 Battery Pack

The battery pack is automatically charged when the Notebook PC is connected to an AC power source and maintains power to the Notebook PC when AC power is not connected. This allows use when moving temporarily between locations. Battery time varies by usage and by the specifications for this Notebook PC. The battery pack cannot be disassembled and must be purchased as a single unit.

### 🕘 💼 Battery Lock - Spring

The spring battery lock is used to keep the battery pack secured. When the battery pack is inserted, it will automatically lock. To remove the battery pack, this spring lock must be held in the unlocked position.

# **Right Side**

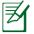

The right side may vary in appearance depending on model.

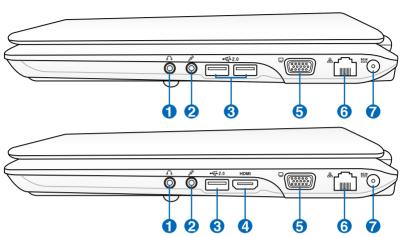

#### 1 🕥 Headphone Output Jack

The stereo headphone jack (1/8 inch) is used to connect the Notebook PC's audio out signal to amplified speakers or headphones. Using this jack automatically disables the built-in speakers.

#### 🧿 🔊 Microphone Input Jack

The mono microphone jack (1/8 inch) can be used to connect an external microphone or output signals from audio devices. Using this jack automatically disables the built-in microphone. Use this feature for video conferencing, voice narrations, or simple audio recordings.

# **3** 42.0 USB Port (2.0)

The USB (Universal Serial Bus) port is compatible with USB 2.0 or USB 1.1 devices such as keyboards, pointing devices, cameras, hard disk drives, printers, and scanners connected in a series up to 12Mbits/sec (USB 1.1) and 480Mbits/sec (USB 2.0). USB allows many devices to run simultaneously

on a single computer, with some peripherals acting as additional plug-in sites or hubs. USB supports hot-swapping of devices so that most peripherals can be connected or disconnected without restarting the computer.

#### 4 HDMI HDMI Port (on selected models)

HDMI (High-Definition Multimedia Interface) is an uncompressed all-digital audio/video interface between any audio/video source, such as a set-top box, DVD player, and A/V receiver and an audio and/or video monitor, such as a digital television (DTV). Supports standard, enhanced, or high-definition video, plus multi-channel digital audio on a single cable. It transmits all ATSC HDTV standards and supports 8-channel digital audio, with bandwidth to spare to accommodate future enhancements or requirements.

#### 😏 📮 Display (Monitor) Output

The 15-pin D-sub monitor port supports a standard VGA-compatible device such as a monitor or projector to allow viewing on a larger external display.

#### 6 品 LAN Port

The RJ-45 LAN port with eight pins is larger than the RJ-11 modem port and supports a standard Ethernet cable for connection to a local network. The built-in connector allows convenient use without additional adapters.

#### Power (DC) Input

The supplied power adapter converts AC power to DC power for use with this jack. Power supplied through this jack supplies power to the Notebook PC and charges the internal battery pack. To prevent damage to the Notebook PC and battery pack, always use the supplied power adapter.

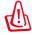

The adapter may become warm to hot when in use. Ensure not to cover the adapter and keep it away from your body.

# Left Side

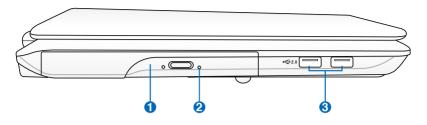

#### 🚺 🍥 Optical Drive

The Notebook PC comes in various models with different optical drives. The Notebook PC's optical drive may support compact discs (CD) and/or digital video discs (DVD) and may have recordable (R) or re-writable (RW) capabilities. See the marketing specifications for details on each model.

# O Optical Drive Emergency Eject (location varies by model)

The emergency eject is used to eject the optical drive tray in case the electronic eject does not work. Do not use the emergency eject in place of the electronic eject.

# 3 • <sup>→+</sup> 2.0 USB Port (2.0)

(See other side for description.)

# **Rear Side**

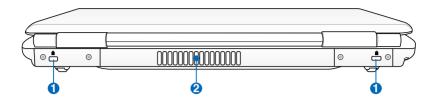

#### 1 Kensington<sup>®</sup> Lock Ports

The Kensington<sup>®</sup> lock ports allow the Notebook PC to be secured using Kensington<sup>®</sup> compatible Notebook PC security products. These security products usually include a metal cable and lock that prevent the Notebook PC to be removed from a fixed object. Some may also include a motion detector to sound an alarm when moved.

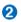

#### Air Vents

The air vents allow cool air to enter and warm air to exit the Notebook PC.

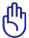

Ensure that paper, books, clothing, cables, or other objects do not block any of the air vents or else overheating may occur.

# **Front Side**

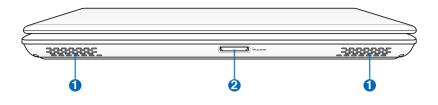

#### **1 √** Audio Speaker System

The built-in stereo speaker system allows you to hear audio without additional attachments. The multimedia sound system features an integrated digital audio controller that produces rich, vibrant sound (results improved with external stereo headphones or speakers). Audio features are software controlled.

#### 😢 🕞 Flash Memory Slot

Normally an external memory card reader must be purchased separately in order to use memory cards from devices such as digital cameras, MP3 players, mobile phones, and PDAs. This Notebook PC has a built-in highspeed memory card reader that can conveniently read from and write to many flash memory cards.

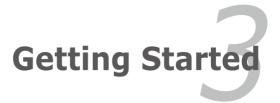

# **Power System**

# **Using AC Power**

The Notebook PC power is comprised of two parts, the power adapter and the battery power system. The power adapter converts AC power from a wall outlet to the DC power required by the Notebook PC. Your Notebook PC comes with a universal AC-DC adapter. That means that you may connect the power cord to any 100V-120V as well as 220V-240V outlets without setting switches or using power converters. Different countries may require that an adapter be used to connect the provided US-standard AC power cord to a different standard. Most hotels will provide universal outlets to support different power cords as well as voltages. It is always best to ask an experienced traveler about AC outlet voltages when bringing power adapters to another country.

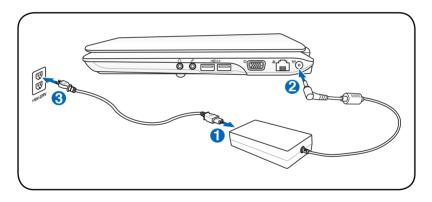

You can buy travel kits for the Notebook PC that includes power and modem adapters for almost every country.

WARNING! DO NOT connect the AC power cord to an AC outlet prior to connecting the DC plug to the Notebook PC. Doing so may damage the AC-DC adapter.

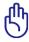

IMPORTANT! Damage may occur if you use a different adapter to power the Notebook PC or use the Notebook PC's adapter to power other electrical devices. If there is smoke, burning scent, or extreme heat coming from the AC-DC adapter, seek servicing. Seek servicing if you suspect a faulty AC-DC adapter. You may damage both your battery pack(s) and the Notebook PC with a faulty AC-DC adapter.

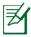

This Notebook PC may come with either a two or three-prong plug depending on territory. If a three-prong plug is provided, you must use a grounded AC outlet or use a properly grounded adapter to ensure safe operation of the Notebook PC.

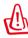

WARNING! THE POWER ADAPTER MAY BECOME WARM TO HOT WHEN IN USE. BE SURE NOT TO COVER THE ADAPTER AND KEEP IT AWAY FROM YOUR BODY.

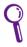

Unplug the power adapter or switch off the AC outlet to minimize the power consumption when the Notebook PC is not in use.

# **Using Battery Power**

The Notebook PC is designed to work with a removable battery pack. The battery pack consists of a set of battery cells housed together. A fully charged pack will provide several hours of battery life, which can be further extended by using power management features through the BIOS setup. Additional battery packs are optional and can be purchased separately through a Notebook PC retailer.

### Installing and Removing the Battery Pack

Your Notebook PC may or may not have its battery pack installed. If your Notebook PC does not have its battery pack installed, use the following procedures to install the battery pack.

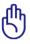

IMPORTANT! Never attempt to remove the battery pack while the Notebook PC is turned ON, as this may result in the loss of working data.

### To install the battery pack:

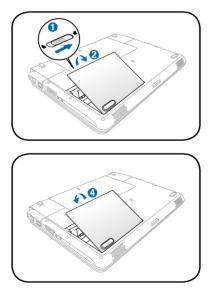

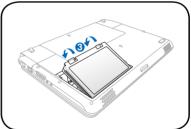

#### To remove the battery pack:

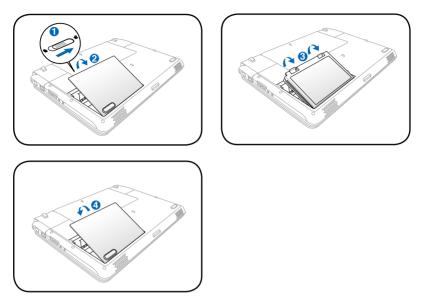

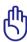

IMPORTANT! Only use battery packs and power adapters supplied with this Notebook PC or specifically approved by the manufacturer or retailer for use with this model or else damage may occur to the Notebook PC.

# **Battery Care**

The Notebook PC's battery pack, like all rechargeable batteries, has a limit on the number times it can be recharged. The battery pack's useful life will depend on your environment temperature, humidity, and how your Notebook PC is used. It is ideal that the battery be used in a temperature range between 10°C and 35°C (50°F and 95°F). You must also take into account that the Notebook PC's internal temperature is higher than the outside temperature. Any temperatures above or below this range will shorten the life of the battery. But in any case, the battery pack's usage time will eventually decrease and a new battery pack must be purchased from an authorized dealer for this Notebook PC. Because batteries also have a shelf life, it is not recommended to buy extras for storing.

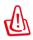

WARNING! For safety reasons, DO NOT throw the battery in fire, DO NOT short circuit the contacts, and DO NOT disassemble the battery. If there is any abnormal operation or damage to the battery pack caused by impact, turn OFF the Notebook PC and contact an authorized service center.

# **Powering ON the Notebook PC**

The Notebook PC's power-ON message appears on the screen when you turn it ON. If necessary, you may adjust the brightness by using the hot keys. If you need to run the BIOS Setup to set or modify the system configuration, press [F2] upon bootup to enter the BIOS Setup. If you press [Tab] during the splash screen, standard boot information such as the BIOS version can be seen. Press [ESC] and you will be presented with a boot menu with selections to boot from your available drives.

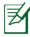

Before bootup, the display panel flashes when the power is turned ON. This is part of the Notebook PC's test routine and is not a problem with the display.

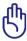

IMPORTANT! To protect the hard disk drive, always wait at least 5 seconds after turning OFF your Notebook PC before turning it back ON.

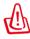

WARNING! DO NOT carry or cover a Notebook PC that is powered ON with any materials that will reduce air circulation such as a carrying bag.

# The Power-On Self Test (POST)

When you turn ON the Notebook PC, it will first run through a series of software-controlled diagnostic tests called the Power-On Self Test (POST). The software that controls the POST is installed as a permanent part of the Notebook PC's architecture. The POST includes a record of the Notebook PC's hardware configuration, which is used to make a diagnostic check of the system. This record is created by using the BIOS Setup program. If the POST discovers a difference between the record and the existing hardware, it will display a message on the screen prompting you to correct the conflict by running BIOS Setup. In most cases the record should be correct when you receive the Notebook PC. When the test is finished, you may get a message reporting "No operating system found" if the hard disk was not preloaded with an operating system. This indicates that the hard disk is correctly detected and ready for the installation of a new operating system.

### Self Monitoring and Reporting Technology

The S.M.A.R.T. (Self Monitoring and Reporting Technology) checks the hard disk drive during POST and gives a warning message if the hard disk drive requires servicing. If any critical hard disk drive warning is given during bootup, backup your data immediately and run Windows disk checking program. To run Window's disk checking program: click **Start** > select **Computer** > right-click a hard disk drive icon > choose **Properties** > click the **Tools** tab > click **Check Now** >

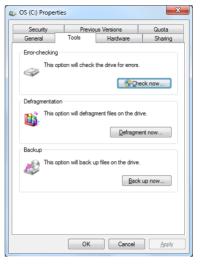

click **Start**. You can also select "Scan ... sectors" for more effective scan and repair but the process will run slower.

IMPORTANT! If warnings are still given during bootup after running a software disk checking utility, you should take your Notebook PC in for servicing. Continued use may result in data loss.

# **Checking Battery Power**

The battery system implements the Smart Battery standard under the Windows environment, which allows the battery to accurately report the amount of charge left in the battery. A fully-charged battery pack provides the Notebook PC a few hours of working power. But the actual figure varies depending on how you use the power saving features, your general work habits, the CPU, system memory size, and the size of the display panel.

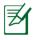

Screen captures shown here are examples only and may not reflect what you see in your system.

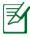

You will be warned when battery power is low. If you continue to ignore the low battery warnings, the Notebook PC eventually enters suspend mode (Windows default uses STR).

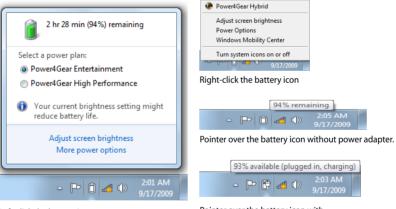

Left-click the battery icon

Pointer over the battery icon with power adapter.

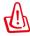

WARNING! Suspend-to-RAM (STR) does not last long when the battery power is depleted. STR is not the same as power OFF. STR requires a small amount of power and will fail and lose data if no power is available due to complete battery depletion or no power supply (e.g. removing both the power adapter and battery pack).

# **Charging the Battery Pack**

Before you use your Notebook PC on the road, you will have to charge the battery pack. The battery pack begins to charge as soon as the Notebook PC is connected to external power using the power adapter. Fully charge the battery pack before using it for the first time. A new battery pack must completely charge before the Notebook PC is disconnected from external power. It takes a few hours to fully charge the battery when the Notebook PC is turned OFF and may take twice the time when the Notebook PC is turned ON. The battery status indicator on the Notebook PC turns OFF when the battery pack is charged.

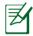

The battery starts charging when the charge remaining in the battery drops below 95%. This prevents the battery from charging frequently. Minimizing the recharge cycles helps prolong battery life.

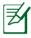

The battery stops charging if the temperature is too high or the battery voltage is too high.

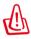

WARNING! DO NOT leave the battery pack discharged. The battery pack will discharge over time. If not using a battery pack, it must continued to be charged every three months to extend recovery capacity or else it may fail to charge in the future.

### **Power Options**

The power switch turns ON and OFF the Notebook PC or putting the Notebook PC into sleep or hibernation modes. Actual behavior of the power switch can be customized in Windows Control Panel "Power Options." For other options, such as "Switch

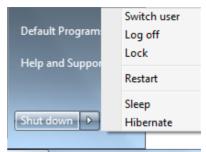

User, Restart, Sleep, or Shut Down," click the arrowhead next to the lock icon.

#### **Restarting or Rebooting**

After making changes to your operating system, you may be prompted to restart the system. Some installation processes will provide a dialog box to allow restart. To restart the system manually, choose **Restart**.

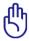

IMPORTANT! To protect the hard drive, wait at least 5 seconds after turning OFF your Notebook PC before turning it back ON.

#### **Emergency Shutdown**

In case your operating system cannot properly turn OFF or restart, there is an additional way to shutdown your Notebook PC:

• Hold the power button  $\bigcirc$  over 4 seconds.

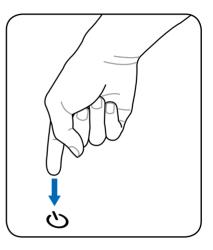

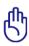

IMPORTANT! DO NOT use emergency shutdown while data is being written; doing so can result in loss or destruction of your data.

### **Power Management Modes**

The Notebook PC has a number of automatic or adjustable power saving features that you can use to maximize battery life and lower Total Cost of Ownership (TCO). You can control some of these features through the Power menu in the BIOS Setup. ACPI power management settings are made through the operating system. The power management features are designed to save as much electricity as possible by putting components into a low power consumption mode as often as possible but also allow full operation on demand.

# **Sleep and Hibernate**

Power management settings can be found in the **Windows** > **Control Panel** > **Hardware and Sound** > **Power Options**. In **Power Options**, you can define "Sleep/Hibernate" or "Shut Down" for closing the display panel or pressing the power button.

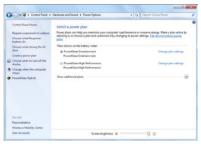

"Sleep" and "Hibernate" saves power when your Notebook PC is not in use by turning OFF certain components. When you resume your work, your last status (such as a document scrolled down half way or email typed half way) will reappear as if you never left. "Shut Down" will close all applications and ask if you want to save your work if any are not saved.

**Sleep** is the same as Suspend-to-RAM (STR). This function stores your current data and status in RAM while many components are turned OFF. Because RAM is volatile, it requires power to keep (refresh) the data. Click the **Windows** button and the arrowhead next to the lock icon

| Default Program<br>Help and Suppor | Switch user<br>Log off<br>Lock |
|------------------------------------|--------------------------------|
|                                    | Restart                        |
|                                    | Sleep                          |
| Shut down 🕨                        | Hibernate                      |
|                                    |                                |

to see this option. You can also use the keyboard shortcut [**Fn F1**] to activate this mode. Recover by pressing any keyboard key except [Fn]. (NOTE: The power indicator will blink in this mode.)

Hibernate is the same as Suspend-to-Disk (STD) and stores your current data and status on the hard disk drive. By doing this, RAM does not have to be periodically refreshed and power consumption is greatly reduced but not completely eliminated because certain wake-up components like LAN needs to remain powered. "Hibernate" saves more power compared to "Sleep". Click the **Start** button and the arrowhead next to the lock icon to see this option. Recover by pressing the power button. (NOTE: The power indicator will be OFF in this mode.)

### **Thermal Power Control**

There are three power control methods for controlling the Notebook PC's thermal state. These power control cannot be configured by the user and should be known in case the Notebook PC should enter these states. The following temperatures represent the chassis temperature (not CPU).

- The fan turns ON for active cooling when the temperature reaches the safe upper limit.
- The CPU decreases speed for passive cooling when the temperature exceeds the safe upper limit.
- The system shut down for critical cooling when temperature exceeds the maximum safe upper limit.

# **Special Keyboard Functions**

# **Colored Hot Keys**

The following defines the colored hot keys on the Notebook PC's keyboard. The colored commands can only be accessed by first pressing and holding the function key while pressing a key with a colored command.

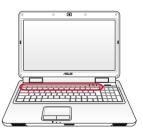

The Hot Key locations on the function keys may vary depending on model but the functions should remain the same. Follow the icons instead of the function keys.

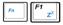

- **"Z<sup>z</sup>" Icon (F1):** Places the Notebook PC in suspend mode (either Save-to-RAM or Save-to-Disk depending on sleep button setting in power management setup).
- Fn (\*\*)
- **Radio Tower (F2):** Wireless Models Only: Toggles the internal wireless LAN or Bluetooth (on selected models) ON or OFF with an on-screen-display. When enabled, the corresponding wireless indicator will light. Windows software settings are necessary to use the wireless LAN or Bluetooth.

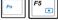

**Sun Down Icon (F5):** Decreases the display brightness

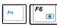

Sun Up Icon (F6): Increases the display brightness

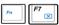

**LCD Icon (F7):** Toggles the display panel ON and OFF. (On certain models; stretches the screen area to fill the entire display when using low resolution modes.)

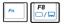

LCD/Monitor Icons (F8): Toggles between the Notebook PC's LCD display and an external monitor in this series: LCD Only -> CRT Only (External Monitor) -> LCD + CRT Clone -> LCD + CRT Extend. (This function does not work in 256 Colors, select High Color in Display Property Settings.) NOTE: Must connect an external monitor "before" booting up.

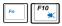

**Crossed Speaker Icons (F10):** Toggles the speakers ON and OFF (only in Windows OS)

| Fn | F11 |
|----|-----|
|----|-----|

#### Speaker Down Icon (F11):

Decreases the speaker volume (only in Windows OS)

| Fn | F12 |
|----|-----|
|----|-----|

### Speaker Up Icon (F12):

Increases the speaker volume (only in Windows OS)

| Fn | Num Lk |
|----|--------|
|    | Scr Lk |

#### Scr Lk (Num LK):

Toggles the "Scroll Lock" ON and OFF. Allows you to use a larger portion of the keyboard for cell navigation.

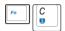

**Fn+C:** Toggles "Splendid Video Intelligent Technology" function ON and OFF. This allows switching between different display color enhancement modes in order to improve contrast, brightness, skin tone, and color saturation for red, green, and blue independently. You can see the current mode through the onscreen display (OSD).

**Fn+V:** Toggles "Life Frame" software application.

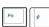

**Power4Gear eXtreme (Fn+Space Bar):** This key toggles power savings between various power saving modes. The power saving modes control many aspects of the Notebook PC to maximize performance versus battery time. Applying or removing the power adapter will automatically switch the system between AC mode and battery mode. You can see the current mode through the on-screen display (OSD).

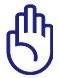

**Fn+Enter (extended keyboard):** Toggles Windows "Calculator" application.

### **Microsoft Windows Keys**

There are two special Windows keys on the keyboard as described below.

|--|

The key with the Windows Logo activates the Start menu located at the bottom left of the Windows desktop.

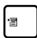

The other key, that looks like a Windows menu with a small pointer, activates the properties menu and is equivalent to pressing the right mouse button on a Windows object.

# Keyboard as a Numeric Keypad (on selected models)

The numeric keypad is embedded in the keyboard and consists of 15 keys that make number intensive input more convenient. These dual-purpose keys are labeled in orange on the key caps. Numeric assignments are located at the upper right hand corner of each key as shown in the figure. When the numeric keypad is engaged by pressing [**Fn**][**Ins/Num LK**], the number lock LED lights up. If an external keyboard is connected, pressing the [**Ins/Num LK**] on the external keyboard enables/disables the NumLock on both

keyboards simultaneously. To disable the numeric keypad while keeping the keypad on an external keyboard activated, press the [Fn][Ins/Num LK] keys on the Notebook PC.

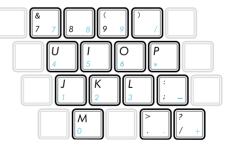

# **Keyboard as Pointers**

The keyboard can be used as pointers while Number Lock is ON or OFF in order to increase navigation ease while entering numeric data in spreadsheets or similar applications.

With Number Lock OFF, press [Fn] and one of the pointer keys shown below. For example [Fn][8] for up, [Fn][K] for down, [Fn][U] for left, and [Fn][O] for right.

With Number Lock ON, use [Shift] and one of the pointer keys shown below. For example [Shift][8] for up, [Shift][K] for down, [Shift][U] for left, and [Shift][0] for right.

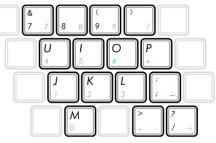

# Extended Keyboard (on selected models)

An extended keyboard is available on selected models. The extended keyboard has a dedicated numeric keypad for easy number entry. Use [Num Lk / Scr Lk] to toggle between using the extended keypad as numbers or as pointer directions. The pointer direction keys are for navigation between fields or cells such as those in a spreadsheet or table.

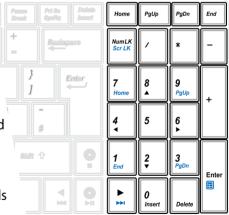

# Multimedia Control Keys (on selected models)

The multimedia control keys allows for convenient controlling of the multimedia application. The following defines the meaning of each multimedia control key on the Notebook PC.

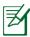

Some control key functions may defer depending on Notebook PC model.

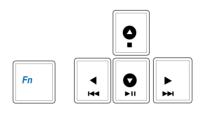

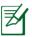

# Use the [Fn] key in combination with the arrow keys for CD control functions.

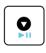

#### **CD Play/Pause**

During CD stop, begins CD play. During CD play, pauses CD play.

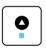

#### **CD** Stop

During CD play: Stops CD play.

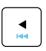

#### CD Skip to Previous Track (Rewind)

During CD play, skips to the previous audio track/ movie chapter.

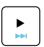

#### CD Skip to Next Track (Fast Forward)

During CD play, skips to the next audio track/movie chapter.

# **Status Indicators**

# Front

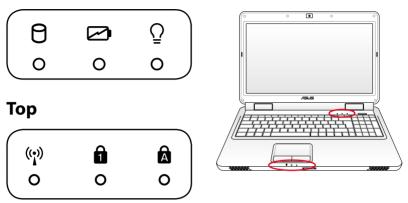

#### **Drive Activity Indicator**

Indicates that the Notebook PC is accessing one or more storage device(s) such as the hard disk. The light flashes proportional to the access time.

#### Battery Charge Indicator (dual-color)

The dual-color battery charge indicator shows the status of the battery's power as follows:

Green ON: Battery power is between 95% and 100% (with AC power).

Orange ON: Battery power is less than 95% (with AC power).

Orange Blinking: Battery power is less than 10% (without AC power).

Off: Battery power is between 10% and 100% (without AC power).

#### 

The power indicator lights when the Notebook PC is turned ON and blinks slowly when the Notebook PC is in the Suspend-to-RAM (Sleep) mode. This indicator is OFF when the Notebook PC is turned OFF or in the Suspend-to-Disk (Hibernation) mode.

#### ((\*)) Bluetooth / Wireless Indicator

This is only applicable on models with internal Bluetooth (BT) and built-in wireless LAN. This indicator will light to show that the Notebook PC's built-in Bluetooth (BT) function is activated. When the built-in wireless LAN is enabled, this indicator will also light. (Windows software settings are necessary.)

#### Number Lock Indicator

Indicates that number lock [Num Lk] is activated when lighted. Number lock allows some of the keyboard letters to act as numbers for easier numeric data input.

#### Capital Lock Indicator

Indicates that capital lock [Caps Lock] is activated when lighted. Capital lock allows some of the keyboard letters to type using capitalized letters (e.g. A, B, C). When the capital lock light is OFF, the typed letters will be in the lower case form (e.g. a,b,c).

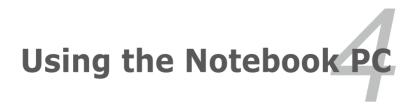

# **Pointing Device**

The Notebook PC's integrated touchpad pointing device is fully compatible with all two/three-button and scrolling knob PS/2 mice. The touchpad is pressure sensitive and contains no moving parts; therefore, mechanical failures can be avoided. A device driver is still required for working with some application software.

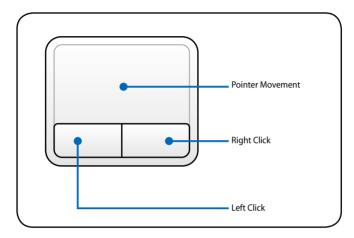

ᠿ

IMPORTANT! DO NOT use any objects in place of your finger to operate the touchpad or else damage may occur to the touchpad's surface.

# Using the Touchpad

The touchpad allows you to use your fingers to move the pointer around or select onscreen items instead of using a standard mouse. To use the touchpad, lightly press or tap your finger on the touchpad.

#### **Moving The Pointer**

Place your finger in the center of the touchpad and slide in a direction to move the pointer.

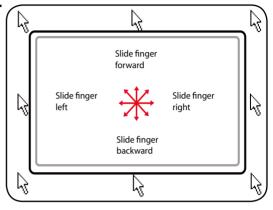

# **Touchpad Usage Illustrations**

**Clicking/Tapping** - With the pointer over an item, press the left button or use your fingertip to touch the touchpad lightly, keeping your finger on the touchpad until the item is selected. The selected item will change color. The following two examples produce the same results.

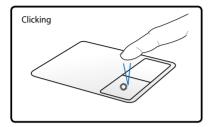

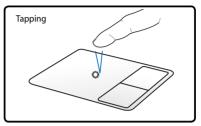

Press the left pointer button and release.

Lightly but rapidly strike the touchpad.

**Double-clicking/Double-tapping** - These actions allows you to launch your selected program. Move your finger over the program that you want to launch, press the left button or tap the pad twice in rapid succession, and the system launches your selected program. If the interval between the clicks or taps is too long, the operation will not be executed. You can set the double-click speed using the Windows Control Panel "Mouse." The following two examples produce the same results.

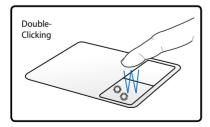

Press the left button twice and release.

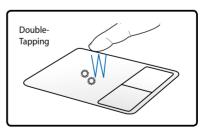

Lightly but rapidly strike the touchpad twice.

**Dragging** - Dragging refers to moving an item to another location. Move your finger over an item, while simultaneously pressing the left button, move the item to your desired location, then release the left button. You can also double-tap and hold the item while dragging it with your finger. The following illustrations produce the same results.

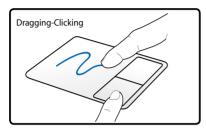

Hold left button and slide finger on touchpad.

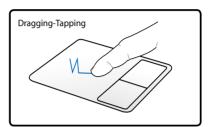

Lightly strike the touchpad twice, sliding finger on touchpad during second strike.

**Two-finger scrolling** - Use two fingertips to slide up/down/left/ right on the touchpad to scroll a window up/down/left/right. If your display window includes several sub-windows, move the pointer on that pane before scrolling.

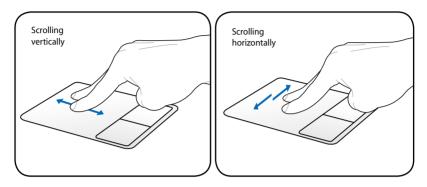

**Three-finger tapping** - Use three fingers to tap the touchpad. This action mimics the right-click function of a mouse.

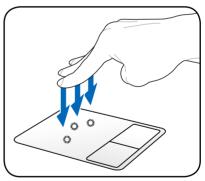

# **Caring for the Touchpad**

The touchpad is pressure sensitive. If not properly cared for, it can be easily damaged. Take note of the following precautions.

- Ensure the touchpad does not come into contact with dirt, liquids or grease.
- Do not touch the touchpad if your fingers are dirty or wet.
- Do not rest heavy objects on the touchpad or the touchpad buttons.
- Do not scratch the touchpad with your finger nails or any hard objects.

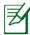

The touchpad responds to movement not to force. There is no need to tap the surface too hard. Tapping too hard does not increase the responsiveness of the touchpad. The touchpad responds best to light pressure.

### **Automatic Touchpad Disabling**

Windows can automatically disable the Notebook PC's touchpad when an external USB mouse is attached.

This feature is normally OFF, to turn ON this feature:

 Select the option in Windows Control Panel > Hardware and Sound > Mouse.

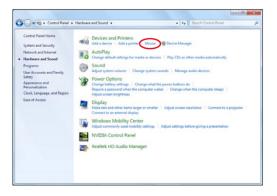

2. Click **ELAN** on the top and click **Disable when external USB mouse plug in** check box.

| ♂ Mouse Properties                                                                                          |        |         | ×  |  |
|----------------------------------------------------------------------------------------------------|--------|---------|----|--|
| Buttons Pointers Pointer Options Hardware 👸                                                                 | ELAN   |         |    |  |
| Driver Version : ETDWare PS/2x64 7.0.5.7_WHG                                                                | 2L     |         |    |  |
| Device:                                                                                                    |        |         |    |  |
| Device                                                                                                    | Port   | Enable  |    |  |
| Elan Smart-Pad                                                                                              | PS/2   | Enable  |    |  |
|                                                                                                    |        |         |    |  |
| Enable Device Stop I                                                                                        | Device | Options |    |  |
| C Display Dynamic Icon     C Display Dynamic Icon     C Display Static Icon     S     C Do Nat Display Icon |        |         |    |  |
| ОК                                                                                                    | Cancel | Арр     | ly |  |

3. Click **OK** to finish the configuration.

# **Storage Devices**

Storage devices allow the Notebook PC to read or write documents, pictures, and other files to various data storage devices.

# **Flash Memory Card Reader**

Normally a memory card reader must be purchased separately in order to use memory cards from devices such as digital cameras, MP3 players, mobile phones, and PDAs. This Notebook PC has a single built-in memory card reader that can use many flash memory cards as shown in the example below. The built-in memory card reader is not only convenient, but also faster than most other forms of memory card readers because it utilizes the internal highbandwidth PCI bus.

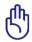

IMPORTANT! Flash memory card compatibility varies depending on Notebook PC model and flash memory card specifications. Flash memory card specifications constantly change so compatibility may change without warning.

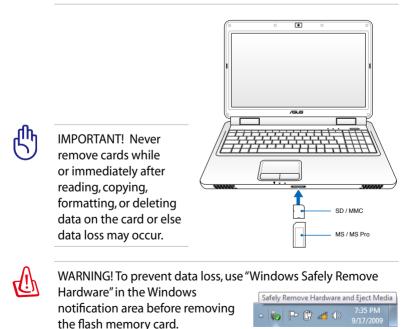

# **Optical Drive**

#### Inserting an optical disc

1. While the Notebook PC's power is ON, press the drive's eject button and the tray will eject out partially.

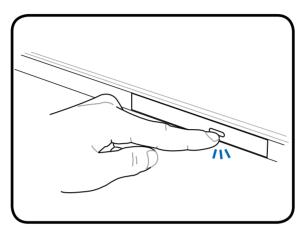

2. Gently pull on the drive's front panel and slide the tray completely out. Be careful not to touch the CD drive lens and other mechanisms. Make sure there are no obstructions that may get jammed under the drive's tray.

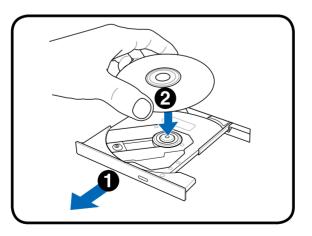

3. Hold the disc by the edge and face the disc's printed side up. Push down on both sides of the disc's center until the disc snaps onto the hub. **The hub should be higher than the disc when correctly mounted.** 

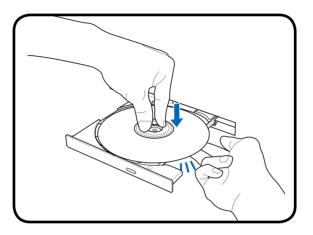

4. Slowly push the drive's tray back in. The drive will begin reading the table of contents (TOC) on the disc. When the drive stops, the disc is ready to be used.

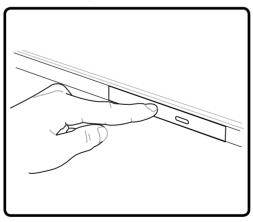

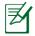

It is normal to hear as well as feel the CD spinning with great intensity in the CD drive while data is read.

#### **Removing an optical disc**

Eject the tray and gently pry the edge of the disc upwards at an angle to remove the disc from the hub.

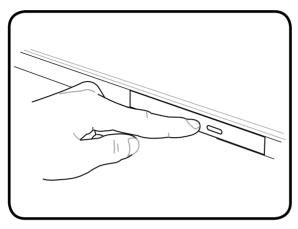

#### **Emergency eject**

The emergency eject is located in a hole on the optical drive and is used to eject the optical drive tray in case the electronic eject does not work. Do not use the emergency eject in place of the electronic eject.

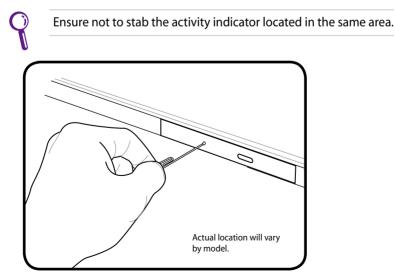

#### **Using the Optical Drive**

Optical discs and equipment must be handled with care because of the precise mechanics involved. Keep in mind the important safety instructions from your CD suppliers. Unlike desktop optical drives, the Notebook PC uses a hub to hold the CD in place regardless of the angle. When inserting a CD, it is important that the CD be pressed onto the center hub or else the optical drive tray will scratch the CD.

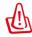

WARNING! If the CD disc is not properly locked onto the center hub, the CD can be damaged when the tray is closed. Always watch the CD closely while closing the tray slowly to prevent damage.

A CD drive letter should be present regardless of the presence of a CD disc in the drive. After the CD is properly inserted, data can be accessed just like with hard disk drives; except that nothing can be written to or changed on the CD. Using the proper software, a CD-RW drive or DVD+CD-RW drive can allow CD-RW discs to be used like a hard drive with writing, deleting, and editing capabilities.

Vibration is normal for all high-speed optical drives due to unbalanced CDs or CD print. To decrease vibration, use the Notebook PC on an even surface and do not place labels on the CD.

#### Listening to Audio CD

The optical drives can play audio CDs, but only the DVD-ROM drive can play DVD audio. Insert the audio CD and Windows automatically opens an audio player and begins playing. Depending on the DVD audio disc and installed software, it may require that you open a DVD player to listen to DVD audio. You can adjust the volume using hotkeys or Windows speaker icon in the Notification area.

# Hard Disk Drive

Hard disk drives have higher capacities and operate at much faster speeds than floppy disk drives and optical drives. The Notebook PC comes with a replaceable hard disk drive. Current hard drives support S.M.A.R.T. (Self Monitoring and Reporting Technology) to detect hard disk errors or failures before they happen. When replacing or upgrading the hard drive, always visit an authorized service center or retailer for this Notebook PC.

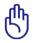

IMPORTANT! Poor handling of the Notebook PC may damage the hard disk drive. Handle the Notebook PC gently and keep it away from static electricity and strong vibrations or impact. The hard disk drive is the most delicate component and will likely be the first or only component that is damaged if the Notebook PC is dropped.

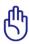

IMPORTANT! When replacing or upgrading the hard drive, always visit an authorized service center or retailer for this Notebook PC.

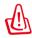

WARNING! Disconnect all the connected peripherals, any telephone or telecommunication lines and power connector (such as external power supply, battery pack, etc.) before removing the hard disk cover.

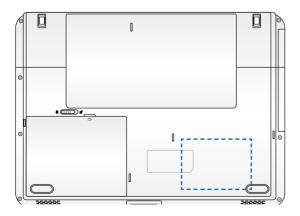

#### Removing the hard disk drives

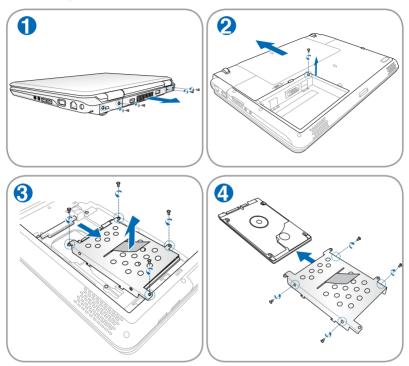

#### Installing the hard disk drives

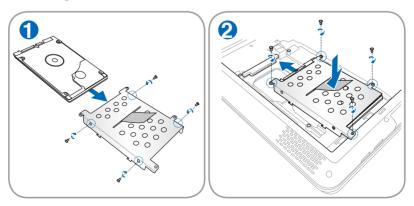

# Memory (RAM)

Additional memory will increase application performance by decreasing hard disk access. Visit an authorized service center or retailer for information on memory upgrades for your Notebook PC. Only purchase expansion modules from authorized retailers of this Notebook PC to ensure maximum compatibility and reliability.

The BIOS automatically detects the amount of memory in the system and configures CMOS accordingly during the POST (Power-On-Self-Test) process. There is no hardware or software (including BIOS) setup required after the memory is installed.

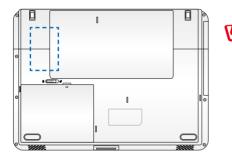

WARNING! Disconnect all the connected peripherals, any telephone or telecommunication lines and power connector (such as external power supply, battery pack, etc.) before installing or removing a memory.

Installing a Memory Card:

#### **Removing a Memory Card:**

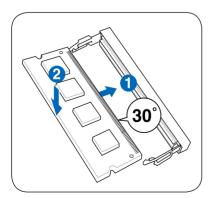

(This is only an example.)

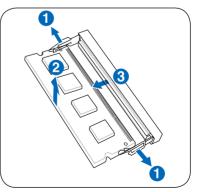

(This is only an example.)

# Connections

| / 7 |
|-----|
|     |
|     |
|     |
|     |

The built-in network cannot be installed later as an upgrade. After purchase, network can be installed as an expansion card.

# **Network Connection**

Connect a network cable, with RJ-45 connectors on each end, to the modem/network port on the Notebook PC and the other end to a hub or switch. For 100 BASE-TX / 1000 BASE-T speeds, your network cable must be category 5 or better (not category 3) with twisted-pair wiring. If you plan on running the interface at 100/1000Mbps, it must be connected to a 100 BASE-TX / 1000 BASE-T hub (not a BASE-T4 hub). For 10Base-T, use category 3, 4, or 5 twisted-pair wiring. 10/100 Mbps Full-Duplex is supported on this Notebook PC but requires connection to a network switching hub with "duplex" enabled. The software default is to use the fastest setting so no user-intervention is required.

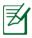

1000BASE-T (or Gigabit) is only supported on selected models.

#### **Twisted-Pair Cable**

The cable used to connect the Ethernet card to a host (generally a Hub or Switch) is called a straight-through Twisted Pair Ethernet (TPE). The end connectors are called RJ-45 connectors, which are not compatible with RJ-11 telephone connectors. If connecting two computers together without a hub in between, a crossover LAN cable is required (Fast-Ethernet model). (Gigabit models support auto-crossover so a crossover LAN cable is optional.)

Example of the Notebook PC connected to a Network Hub or Switch for use with the built-in Ethernet controller.

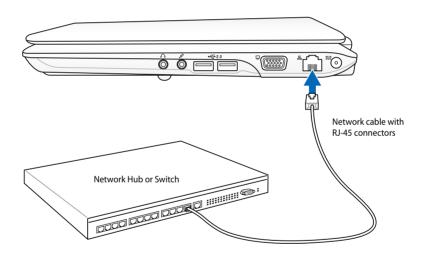

# Wireless LAN Connection (on selected models)

The optional built-in wireless LAN is a compact easy-to-use wireless Ethernet adapter. Implementing the IEEE 802.11 standard for wireless LAN (WLAN), the optional built-in wireless LAN is capable of fast data transmission rates using Direct Sequence Spread Spectrum (DSSS) and Orthogonal Frequency Division Multiplexing (OFDM) technologies on 2.4GHz/5GHz frequencies. The optional built-in wireless LAN is backward compatible with the earlier IEEE 802.11 standards allowing seamless interfacing of wireless LAN standards. The optional built-in wireless LAN is a client adapter that supports Infrastructure and Ad-hoc modes giving you flexibility on your existing or future wireless network configurations for distances up to 40 meters between the client and the access point.

To provide efficient security to your wireless communication, the optional built-in wireless LAN comes with a 64-bit/128-bit Wired Equivalent Privacy (WEP) encryption and Wi-Fi Protected Access (WPA) features.

ᠿ

For security concerns, DO NOT connect to the unsecured network; otherwise, the information transmission without encryption might be visible to others.

#### Ad-hoc mode

The Ad-hoc mode allows the Notebook PC to connect to another wireless device. No access point (AP) is required in this wireless environment.

(All devices must install optional 802.11 wireless LAN adapters.)

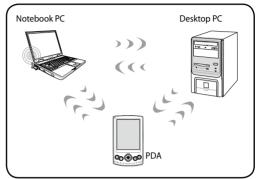

#### Infrastructure mode

The Infrastructure mode allows the Notebook PC and other wireless devices to join a wireless network created by an Access Point (AP) (sold separately) that provides a central link for wireless clients to communicate with each other or with a wired network.

(All devices must install optional 802.11 wireless LAN adapters.)

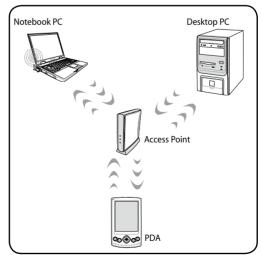

### **Windows Wireless Network Connection**

#### Connecting to a network

- 1. Switch ON the Wireless function if necessary for your model (see switches in Chapter 3).
- 2. Press [FN+F2] repeatedly until wireless LAN icon and Bluetooth icon are shown.

Or double click the Wireless Console icon in Windows notification area and select the wireless LAN icon.

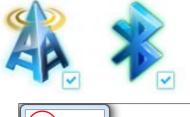

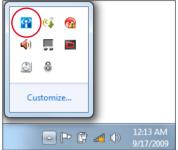

- 3. Click the wireless network icon with an orange star 🔊 in the Windows<sup>®</sup> Notification area.
- Select the wireless access point you want to connect to from the list and click Connect to build the connection.

If you cannot find the desired access point, click the **Refresh** icon 47 on the upper right corner to refresh and search in the list again.

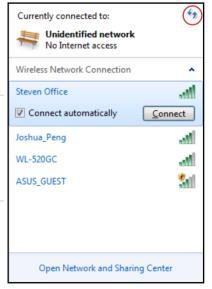

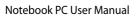

- 5. When connecting, you may have to enter a password.
- 6. After a connection has been established, the connection is shown on the list.
- 7. You can see the wireless network icon 📶 in the Notification area.

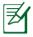

The crossed wireless network icon  $\overrightarrow{a}$  appears when you press <Fn> + <F2> to disable the WLAN function.

### **Bluetooth Wireless Connection (on selected models)**

Notebook PCs with Bluetooth technology eliminates the need for cables for connecting Bluetooth-enabled devices. Examples of Bluetooth-enabled devices may be Notebook PCs, Desktop PCs, mobile phones, and PDAs.

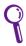

If your Notebook PC did not come with built-in Bluetooth, you need to connect a USB or ExpressCard Bluetooth module in order to use Bluetooth.

#### **Bluetooth-enabled mobile phones**

You can wireless connect to your mobile phone. Depending on your mobile phone's capabilities, you can transfer phone book data, photos, sound files, etc. or use it as a modem to connect to the Internet. You may also use it for SMS messaging.

#### **Bluetooth-enabled computers or PDAs**

You can wireless connect to another computer or PDA and exchange files, share peripherals, or share Internet or network connections. You may also make use of Bluetooth-enabled wireless keyboard or mouse.

#### **Turning ON and Launching Bluetooth Utility**

This process can be used to add most Bluetooth devices.

- 1. Switch ON the Wireless function if necessary for your model (see switches in Chapter 3).
- Press [FN+F2] repeatedly until wireless LAN icon and bluetooth icon are shown.

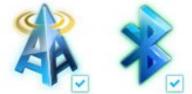

Or double click the Wireless Console icon in the Windows notification area and select the Bluetooth icon.

Customize...

😭 )))

2

 From Control Panel, go to Network and Internet > Network and Sharing Center and then click Change adapter settings in the left blue pane.

4. Right-click Bluetooth Network Connection and select View Bluetooth Network Devices.

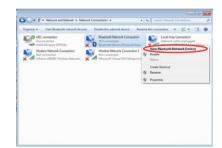

 Click Add a device to look for new devices.

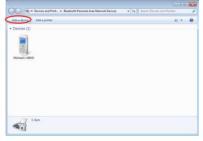

 Select a Bluetooth-enabled device from the list and click Next.

 Enter the Bluetooth security code into your device and start pairing.

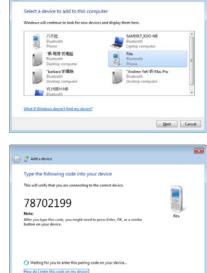

🕞 🔮 Add a d

X

Next Cancel

8. The paired relationship is successfully built. Click **Close** to finish the setting.

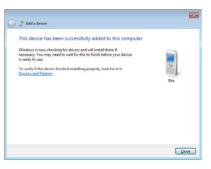

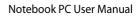

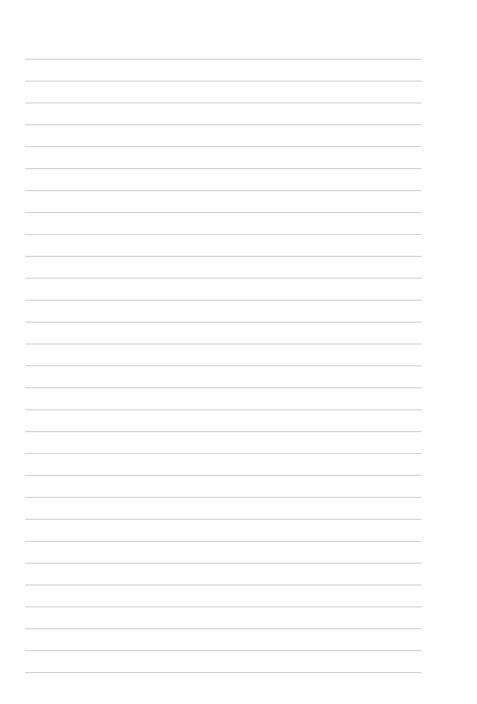

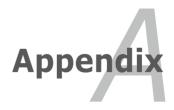

# **Optional Accessories**

These items, if desired, come as optional items to complement your Notebook PC.

#### USB Hub (Optional)

Attaching an optional USB hub will increase your USB ports and allow you to quickly connect or disconnect many USB peripherals through a single cable.

#### **USB Flash Memory Disk**

A USB flash memory disk is an optional item that can provide storage up to several hundred megabytes, higher transfer speeds, and greater durability. When used in current operating systems, no drivers are necessary.

#### **USB Floppy Disk Drive**

An optional USB-interface floppy disk drive can accept a standard 1.44MB (or 720KB) 3.5-inch floppy diskette.

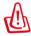

WARNING! To prevent system failures, use Windows "Safely Remove Hardware" on the taskbar before disconnecting the USB floppy disk drive. Eject the floppy disk before transporting the Notebook PC to prevent damage from shock.

# **Optional Connections**

These items, if desired, may be purchased from third-parties.

#### **USB Keyboard and Mouse**

Attaching an external USB keyboard will allow data entry to be more comfortable. Attaching an external USB mouse will allow Windows navigation to be more comfortable. Both the external USB keyboard and mouse will work simultaneously with the Notebook PC's built-in keyboard and touchpad.

#### **Printer Connection**

One or more USB printers can be simultaneously used on any USB port or USB hub.

## **Operating System and Software**

This Notebook PC may offer (depending on territory) its customers the choice of a pre-installed **Microsoft Windows** operating system. The choices and languages will depend on the territory. The levels of hardware and software support may vary depending on the installed operating system. The stability and compatibility of other operating systems cannot be guaranteed.

#### Support Software

This Notebook PC comes with a support disc that provides BIOS, drivers and applications to enable hardware features, extend functionality, help manage your Notebook PC, or add functionality not provided by the native operating system. If updates or replacement of the support disc is necessary, contact your dealer for web sites to download individual software drivers and utilities.

The support disc contains all drivers, utilities and software for all popular operating systems including those that have been preinstalled. The support disc does not include the operating system itself. The support disc is necessary even if your Notebook PC came pre-configured in order to provide additional software not included as part of the factory pre-install.

A recovery disc is optional and includes an image of the original operating system installed on the hard drive at the factory. The recovery disc provides a comprehensive recovery solution that quickly restores the Notebook PC's operating system to its original working state provided that your hard disk drive is in good working order. Contact your retailer if you require such a solution.

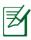

Some of the Notebook PC's components and features may not work until the device drivers and utilities are installed.

## **System BIOS Settings**

#### **Boot Device**

1. On the Boot screen, select Boot Device Priority.

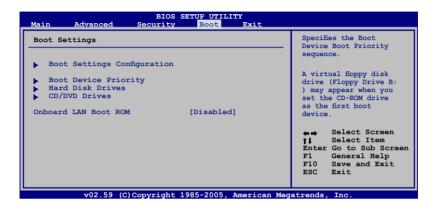

2. Select each item and press [Enter] to select a device.

|                                                                          | BIOS SETUP UTILITY<br>Boot                                  |                                                                                                    |
|--------------------------------------------------------------------------|-------------------------------------------------------------|----------------------------------------------------------------------------------------------------|
| Boot Device Priorit                                                      | Y                                                           | Specifies the boot<br>sequence from the                                                                                                    |
| 1st Boot Device<br>2nd Boot Device<br>3rd Boot Device<br>4th Boot Device | [Hard Drive]<br>[CD/DVD]<br>[Removable Device]<br>[Network] | availabe devices.<br>A device enclosed<br>in parenthesis has<br>been disabled in the<br>corresponding type menu.                                             |
|                                                                          |                                                             | <ul> <li>←→ Select Screen</li> <li>†↓ Select Item</li> <li>+- Change Option</li> <li>F1 General Help</li> <li>F10 Save and Exit</li> <li>ESC Exit</li> </ul> |
| v02.59 (                                                                 | C)Copyright 1985-2005, America                              | n Megatrends, Inc.                                                                                                    |

#### **Security Setting**

To set the password:

- 1. On the Security screen, select Change Supervisor or Change User Password.
- 2. Type in a password and press [Enter].
- 3. Re-type to confirm the password and press [Enter].
- 4. Password is then set.

| BIOS SETUP UTILITY<br>Security                                                                |                                                                                                    |  |
|-----------------------------------------------------------------------------------------------|----------------------------------------------------------------------------------------------------|--|
| Security Settings                                                                             | Install or Change the                                                                                                    |  |
| Supervisor Password : Not Installed<br>User Password : Not Installed                          | password.                                                                                                    |  |
| Change Supervisor Password<br>Change User Password<br>Boot Sector Virus Protection [Disabled] |                                                                                                    |  |
| <ul> <li>Hard Disk Security Setting</li> <li>I/O Interface Security</li> </ul>                | <ul> <li>Select Screen</li> <li>Select Item</li> <li>Enter Change</li> <li>FI General Help</li> <li>F10 Save and Exit</li> <li>ESC Exit</li> </ul> |  |

To clear the password:

- 1. Leave the password field blank and press [Enter].
- 2. Password is then cleared.

#### **Password Check**

Select whether to ask for a password during bootup (Always) or only when entering the BIOS setup utility (Setup).

| BIOS SETUP UTILITY<br>Security                                                                                                    | ecurity                                                                                                    |
|----------------------------------------------------------------------------------------------------|----------------------------------------------------------------------------------------------------|
| Security Settings           Supervisor Password         : Installed           User Password         : Installed           Change Supervisor Password         User Access           User Access Level         [Full Access] | Setup: Check password<br>while invoking setup.<br>Always: Check password<br>while invoking setup<br>as well as on each<br>boot. |
| Change User Password<br>Clear User Password<br>Password Check<br>Always<br>Setup                                                                                                    | ←→ Select Screen<br>†↓ Select Item<br>Enter Change<br>F1 General Help<br>F10 Save and Exit<br>ESC Exit                          |
| v02.59 (C)Copyright 1985-2005, America                                                                                                    | an Megatrends, Inc.                                                                                                    |

#### **User Access Level**

Select the level of access to allow the "User Password" to have in the BIOS setup utility.

| BIOS SETUP UTILITY<br>Security                                                                                                    |                                                                                                    |
|----------------------------------------------------------------------------------------------------|----------------------------------------------------------------------------------------------------|
| Security Settings<br>Supervisor Password : Installed<br>User Password : Installed<br>Change Supervisor Password<br>User Access Level<br>Change User Password<br>Clear User Password<br>Password Check<br>No Access<br>View Only<br>Limited<br>Full Access | Setup: Check password<br>while invoking setup.<br>Always: Check password<br>while invoking setup<br>as well as on each<br>boot.<br>← Select Screen<br>↑↓ Select Item<br>Enter Change<br>F1 General Help<br>F10 Save and Exit<br>ESC Exit |
| v02.59 (C)Copyright 1985-2005, American Meg                                                                                                    | atrends, Inc.                                                                                                    |

#### Save Changes

If you want to keep your configuration settings, you must save changes before exiting the BIOS setup utility.

If you want to restore default settings, choose **Load User Defaults**. You must then save changes to keep the default settings.

| BIOS SETUP UTILITY                                                   |                                                                                                    |
|----------------------------------------------------------------------|----------------------------------------------------------------------------------------------------|
| Exit Options                                                         | Exit system setup after saving the changes.                                                                                                    |
| Save Changes and Exit<br>Discard Changes and Exit<br>Discard Changes | F10 key can be used for this operation.                                                                                                    |
| Load User Defaults<br>Load Manufacture Defaults                      |                                                                                                    |
|                                                                      | <ul> <li>↔ Select Screen</li> <li>†↓ Select Item</li> <li>Enter Change</li> <li>F1 General Help</li> <li>F10 Save and Exit</li> <li>ESC Exit</li> </ul> |
| v02.59 (C)Copyright 1985-2005, American Me                           | gatrends, Inc.                                                                                                    |

## **Common Problems and Solutions**

#### Hardware Problem - Optical Disc

The optical disc drive is not able to read or write discs.

- 1. Update the BIOS to the latest version and try again.
- 2. If updating the BIOS does not help, try better quality discs and try again.
- 3. If the problem still exist, contact your local service center and ask an engineer for assistance.

#### **Unknown Reason - System Unstable**

Cannot wake up from the hibernation.

- 1. Remove upgraded parts (RAM, HDD, WLAN, BT) if they were installed after purchase.
- 2. If not the case, try MS System Restore to an earlier date.
- 3. If problem still persists, try restoring your system using the recovery partition or DVD.

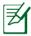

You must backup all your data to another location before recovering.

4. If the problem still exist, contact your local service center and ask an engineer for assistance.

#### Hardware Problem - Keyboard / Hotkey

The Hotkey (FN) is disabled.

A. Reinstall the "ATK0100" driver from the driver CD or download it from the ASUS website.

#### Hardware Problem - Built-in Camera

The built-in camera does not work correctly.

- 1. Check "Device Manager" to see if there are any problems.
- 2. Try reinstalling the webcam driver to solve the problem.
- 3. If the problem is not solved, update the BIOS to the latest version and try again.
- 4. If the problem still exist, contact your local service center and ask an engineer for assistance.

#### Hardware Problem - Battery

Battery maintenance.

1. Register the Notebook PC for a one-year-warranty using the following website:

#### http://member.asus.com/login.aspx?SLanguage=en-us

2. Do NOT remove the battery pack while using the Notebook PC with the AC adaptor to prevent damage caused by the accidental power loss. The ASUS battery pack has protection circuitry to prevent over-charging so it will not damage the battery pack if it is left in the Notebook PC.

#### Hardware Problem - Power ON/OFF Error

I cannot power ON the Notebook PC.

Diagnostics:

- 1. Power On by Battery only? (Y = 2, N = 4)
- 2. Able to see BIOS (ASUS Logo)? (Y = 3, N = A)
- 3. Able to load the OS? (Y = B, N = A)
- 4. Adapter power LED ON? (Y = 5, N = C)
- 5. Power ON by Adapter only? (Y = 6, N = A)
- 6. Able to see BIOS (ASUS Logo)? (Y = 7, N = A)
- 7. Able to load the OS? (Y = D, N = A)

#### Symptom & Solutions:

- A. Problem might be in the MB, HDD, or NB; visit a local service center for assistance.
- B. Problem caused by the operating system, try restoring your system using the recovery partition or disc.

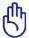

IMPORTANT! You must backup all your data to another location before recovering.

- C. Adapter problem; check the power cord connections, otherwise visit a local service center for replacement.
- D. Battery problem; please check the battery contacts, otherwise visit a local service center for repair.

#### Hardware Problem - Wireless Card

How to check whether a Notebook PC is equipped with a wireless card?

A. Enter Control Panel -> Device Manager. You will see whether the Notebook PC has a WLAN card under the "Network Adapter" item.

#### Mechanical Problem - FAN / Thermal

Why is the cooling fan always ON and the temperature high?

- 1. Make sure that the FAN works when the CPU temperature is high and check whether there is air flow from the main air vent.
- 2. If you have many applications running (see taskbar), close them to decrease system load.
- 3. The problem may also be caused by some viruses, use anti-virus software to detect them.
- 4. If none of the above help, try restoring your system using the recovery partition or DVD.

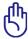

IMPORTANT! You must backup all your data to another location before recovering.

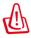

CAUTION! DO NOT connect to the Internet before you have installed an anti-virus software and Internet firewall to protect yourself from viruses.

#### Software Problem - ASUS bundled software

When I power ON the Notebook PC, there will be an "Open policy file error" message.

A. Reinstall the latest version "Power4 Gear" utility to solve your problem. It is available on the ASUS website.

#### Unknown Reason - Blue screen with white text

A blue screen with white text appears after system bootup.

- 1. Remove additional memory. If additional memory was installed after purchase, power OFF, remove the additional memory, and power ON to see if the problem is due to incompatible memory.
- 2. Un-install software applications. If you have installed software applications recently, they may not be compatible with your system. Try to un-install them in Windows Safe Mode.
- 3. Check your system for viruses.
- 4. Update the BIOS to the latest version with Easy Flash in Windows or AFLASH in DOS mode. These utilities and BIOS files can be downloaded from the ASUS website.

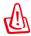

WARNING! Ensure your Notebook PC does not lose power during the BIOS flashing process.

5. If problem still cannot be solved, use the recovery process to reinstall your entire system.

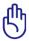

IMPORTANT! You must backup all your data to another location before recovering.

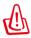

CAUTION! DO NOT connect to the Internet before you have installed an anti-virus software and Internet firewall to protect yourself from viruses.

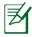

Ensure that you install the "Intel INF Update" and "ATKACPI" drivers first so that hardware devices can be recognized.

6. If the problem still exist, contact your local service center and ask an engineer for assistance.

#### Software Problem - BIOS

Updating the BIOS.

- 1. Please verify the Notebook PC's exact model and download the latest BIOS file for your model from the ASUS website and save it in your flash disk drive.
- 2. Connect your flash disk drive to the Notebook PC and power on the Notebook PC.
- 3. Use the "Easy Flash" function on the Advanced page of the BIOS Setup Utility. Follow the instructions shown.

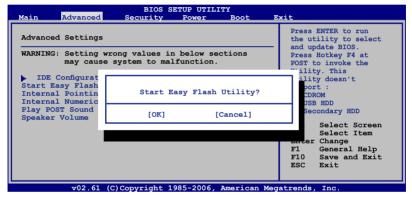

4. Locate the latest BIOS file and start updating (flashing) the BIOS.

| AsusTek BIOS ROM Easy Flash Utility V1.15       |                                                    |  |  |  |
|-------------------------------------------------|----------------------------------------------------|--|--|--|
| FLASH TYPE: SST 25VF080B Current ROM Update ROM |                                                    |  |  |  |
| PLATFORM: K50<br>VER: 002.T22<br>DATE: 09/14/09 | PLATFORM: Unknown<br>VER: Unknown<br>DATE: Unknown |  |  |  |
| PATH: A:                                        |                                                    |  |  |  |
| [ Drive ] [ File                                |                                                    |  |  |  |
| Α :<br>Β :<br>C :<br>:                          |                                                    |  |  |  |
| Note                                            | ormine , <bspace> to drive select</bspace>         |  |  |  |

5. You must "Load User Defaults" on the Exit page after updating (flashing) the BIOS.

# **Recovering Your Notebook PC**

## **Using Recovery Partition**

The Recovery Partition quickly restores your Notebook PC's software to its original working state. Before using the Recovery Partition, copy your data files (such as Outlook PST files) to floppy disks or to a network drive and make note of any customized configuration settings (such as network settings).

### **About the Recovery Partition**

The Recovery Partition is a reserved space on your hard disk drive used to restore the operating system, drivers, and utilities installed on your Notebook PC at the factory.

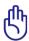

IMPORTANT! DO NOT delete the partition named **RECOVERY**. The Recovery Partition is created at the factory and cannot be

restored if deleted. Take your Notebook PC to an authorized ASUS service center if you have problems with the recovery process.

| A Computer Management (Local | Vylume                                  | LAUNT | Type File System                 | Brive                                                                | Capathy                             | Pres Space |  | Faul |
|------------------------------|-----------------------------------------|-------|----------------------------------|----------------------------------------------------------------------|-------------------------------------|------------|--|------|
| a 11 System Table Lin Sangle | is Basic Rivel Healthy Copical Drivel 5 |       | 4.88 GH<br>37.56 GB<br>365.51 GB |                                                                      | 200 N<br>200 N<br>40 N              | te<br>te   |  |      |
|                              |                                         |       |                                  | - H                                                                  |                                     |            |  |      |
|                              | Gidha 9<br>Baic<br>SAUS GB<br>Deline    | 10    | a<br>D. D. may, Patro            | VelaDS #53<br>8550 (E1275)<br>Heatly Cystem, Boat, Page File, Actors | BD0<br>ST.56 GB RJM<br>Healthy (Leg |            |  |      |

#### Using the Recovery Partition:

- 1. Press [F9] during bootup.
- 2. Press [Enter] to select Windows Setup [EMS Enabled].
- 3. Select the language you want to recover and click Next.
- 4. Read the ASUS Preload Wizard messages and click **Next**.
- 5. Select a partition option and click **Next**. Partition options:

#### **Recover Windows to first partition only.**

This option deletes only the first partition and allows you to keep other partitions, and to create a new system partition as drive "C".

#### Recover Windows to entire HD.

This option deletes all partitions from your hard disk drive and creates a new system partition as drive "C".

#### Recover Windows to entire HD with two partitions.

This option deletes all partitions from your hard drive and creates two new partitions "C" (25%) and "D" (75%).

6. Follow the onscreen instructions to complete the recovery process.

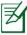

Visit the ASUS website at www.asus.com for updated drivers and utilities.

## Using Recovery DVD (on selected models)

#### Creating the Recovery DVD:

- 1. Double-click the **AI Recovery Burner** icon on the Window desktop.
- Insert a blank writable DVD into the optical drive and click Start to start creating the Recovery DVD.

| DVD Writer:   |                          |   |
|---------------|--------------------------|---|
| DVD writer:   | HL-DT-ST DVDRAM GSA-T50N | - |
| Status:       | Not Started              |   |
| Elapsed Time: | 00:00:00                 |   |
|               | Status:<br>Elapsed Time: |   |

3. Follow the onscreen instructions to complete creating the recovery DVD.

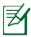

Prepare enough blank writable DVDs as instructed to create the Recovery DVD.

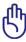

IMPORTANT! Remove the external hard disk drive before performing system recovery on your Notebook PC. According to Microsoft, you may lose important data because of setting up Windows on the wrong disk drive or formatting the incorrect drive partition.

#### Using the Recovery DVD:

- 1. Insert the Recovery DVD into the optical drive. Your Notebook PC needs to be powered ON.
- 2. Restart the Notebook PC and press [Esc] on bootup and select the optical drive (may be labeled as "CD/DVD") and press [Enter] to boot from the Recovery DVD.
- 3. Select **OK** to start to restore the image.
- 4. Select **OK** to confirm the system recovery.

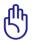

Restoring will overwrite your hard drive. Ensure to back up all your important data before the system recovery.

5. Follow the onscreen instructions to complete the recovery process.

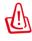

WARNING: DO NOT remove the Recovery disc, unless instructed to do so, during the recovery process or else your partitions will be unusable.

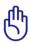

Ensure to connect the power adapter to your Notebook PC when performing system recovery. Unstable power supply may cause recovery failure.

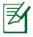

Visit the ASUS website at www.asus.com for updated drivers and utilities.

## **DVD-ROM** Drive Information

The Notebook PC comes with an optional DVD-ROM drive or a CD-ROM drive. In order to view DVD titles, you must install your own DVD viewer software. Optional DVD viewer software may be purchased with this Notebook PC. The DVD-ROM drive allows the use of both CD and DVD discs.

### **Regional Playback Information**

Playback of DVD movie titles involves decoding MPEG2 video, digital AC3 audio and decryption of CSS protected content. CSS (sometimes called copy guard) is the name given to the content protection scheme adopted by the motion picture industry to satisfy a need to protect against unlawful content duplication.

Although the design rules imposed on CSS licensors are many, one rule that is most relevant is playback restrictions on regionalized content. In order to facilitate geographically staggered movie releases, DVD video titles are released for specific geographic regions as defined in "Region Definitions" below. Copyright laws require that all DVD movies be limited to a particular region (usually coded to the region at which it is sold). While DVD movie content may be released for multiple regions, CSS design rules require that any system capable of playing CSS encrypted content must only be capable of playing one region.

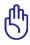

The region setting may be changed up to five times using the viewer software, then it can only play DVD movies for the last region setting. Changing the region code after that will require factory resetting which is not covered by warranty. If resetting is desired, shipping and resetting costs will be at the expense of the user.

#### **Region Definitions**

**Region 1** Canada, US, US Territories

#### **Region 2**

Czech, Egypt, Finland, France, Germany, Gulf States, Hungary, Iceland, Iran, Iraq, Ireland, Italy, Japan, Netherlands, Norway, Poland, Portugal, Saudi Arabia, Scotland, South Africa, Spain, Sweden, Switzerland, Syria, Turkey, UK, Greece, Former Yugoslav Republics, Slovakia

#### **Region 3**

Burma, Indonesia, South Korea, Malaysia, Philippines, Singapore, Taiwan, Thailand, Vietnam

#### **Region 4**

Australia, Caribbean (Except US Territories), Central America, New Zealand, Pacific Islands, South America

#### **Region 5**

CIS, India, Pakistan, Rest of Africa, Russia, North Korea

#### **Region 6**

China

## **Internal Modem Compliancy**

The Notebook PC with internal modem model complies with JATE (Japan), FCC (US, Canada, Korea, Taiwan), and CTR21. The internal modem has been approved in accordance with Council Decision 98/482/EC for pan-European single terminal connection to the public switched telephone network (PSTN). However due to differences between the individual PSTNs provided in different countries, the approval does not, of itself, give an unconditional assurance of successful operation on every PSTN network termination point. In the event of problems you should contact your equipment supplier in the first instance.

#### Overview

On 4th August 1998 the European Council Decision regarding the CTR 21 has been published in the Official Journal of the EC. The CTR 21 applies to all non voice terminal equipment with DTMF-dialling which is intended to be connected to the analogue PSTN (Public Switched Telephone Network).

CTR 21 (Common Technical Regulation) for the attachment requirements for connection to the analogue public switched telephone networks of terminal equipment (excluding terminal equipment supporting the voice telephony justified case service) in which network addressing, if provided, is by means of dual tone multifrequency signalling.

#### **Network Compatibility Declaration**

Statement to be made by the manufacturer to the Notified Body and the vendor: "This declaration will indicate the networks with which the equipment is designed to work and any notified networks with which the equipment may have inter-working difficulties"

#### **Network Compatibility Declaration**

Statement to be made by the manufacturer to the user:"This declaration will indicate the networks with which the equipment is designed to work and any notified networks with which the equipment may have inter-working difficulties. The manufacturer shall also associate a statement to make it clear where network compatibility is dependent on physical and software switch settings. It will also advise the user to contact the vendor if it is desired to use the equipment on another network."

Up to now the Notified Body of CETECOM issued several pan-European approvals using CTR 21. The results are Europe's first modems which do not require regulatory approvals in each individual European country.

#### **Non-Voice Equipment**

Answering machines and loud-speaking telephones can be eligible as well as modems, fax machines, auto-dialers and alarm systems. Equipment in which the end-to-end quality of speech is controlled by regulations (e.g. handset telephones and in some countries also cordless telephones) is excluded.

# This table shows the countries currently under the CTR21 standard.

| <u>Country</u>                                                                                               | <u>Applied</u>                      | More Testing                                                                |
|----------------------------------------------------------------------------------------------------|-------------------------------------|-----------------------------------------------------------------------------|
| Austria <sup>1</sup>                                                                                         | Yes                                 | No                                                                          |
| Belgium                                                                                                    | Yes                                 | No                                                                          |
| Czech Republic                                                                                               | No                                  | Not Applicable                                                              |
| Denmark <sup>1</sup>                                                                                         | Yes                                 | Yes                                                                         |
| Finland                                                                                                    | Yes                                 | No                                                                          |
| France                                                                                                    | Yes                                 | No                                                                          |
| Germany                                                                                                    | Yes                                 | No                                                                          |
| Greece                                                                                                    | Yes                                 | No                                                                          |
| Hungary                                                                                                    | No                                  | Not Applicable                                                              |
| Iceland                                                                                                    | Yes                                 | No                                                                          |
| Ireland                                                                                                    | Yes                                 | No                                                                          |
|                                                                                                    |                                     |                                                                             |
| Italy                                                                                                    | Still Pending                       | Still Pending                                                               |
| Italy<br>Israel                                                                                              | Still Pending<br>No                 | Still Pending<br>No                                                         |
|                                                                                                    |                                     | -                                                                           |
| Israel                                                                                                    | No                                  | No                                                                          |
| Israel<br>Lichtenstein                                                                                       | No<br>Yes                           | No<br>No                                                                    |
| Israel<br>Lichtenstein<br>Luxemburg                                                                          | No<br>Yes<br>Yes                    | No<br>No                                                                    |
| Israel<br>Lichtenstein<br>Luxemburg<br>The Netherlands <sup>1</sup>                                          | No<br>Yes<br>Yes<br>Yes             | No<br>No<br>Yes                                                             |
| Israel<br>Lichtenstein<br>Luxemburg<br>The Netherlands <sup>1</sup><br>Norway                                | No<br>Yes<br>Yes<br>Yes             | No<br>No<br>Yes<br>No                                                       |
| Israel<br>Lichtenstein<br>Luxemburg<br>The Netherlands <sup>1</sup><br>Norway<br>Poland                      | No<br>Yes<br>Yes<br>Yes<br>No       | No<br>No<br>Yes<br>No<br>Not Applicable                                     |
| Israel<br>Lichtenstein<br>Luxemburg<br>The Netherlands <sup>1</sup><br>Norway<br>Poland<br>Portugal          | No<br>Yes<br>Yes<br>Yes<br>No<br>No | No<br>No<br>Yes<br>No<br>Not Applicable<br>Not Applicable                   |
| Israel<br>Lichtenstein<br>Luxemburg<br>The Netherlands <sup>1</sup><br>Norway<br>Poland<br>Portugal<br>Spain | No<br>Yes<br>Yes<br>Yes<br>No<br>No | No<br>No<br>Yes<br>No<br>Not Applicable<br>Not Applicable<br>Not Applicable |

This information was copied from CETECOM and is supplied without liability. For updates to this table, you may visit http://www.cetecom. de/technologies/ctr\_21.html

1 National requirements will apply only if the equipment may use pulse dialling (manufacturers may state in the user guide that the equipment is only intended to support DTMF signalling, which would make any additional testing superfluous).

In The Netherlands additional testing is required for series connection and caller ID facilities.

# **Declarations and Safety Statements**

## **Federal Communications Commission Statement**

This device complies with FCC Rules Part 15. Operation is subject to the following two conditions:

- This device may not cause harmful interference.
- This device must accept any interference received, including interference that may cause undesired operation.

This equipment has been tested and found to comply with the limits for a class B digital device, pursuant to Part 15 of the Federal Communications Commission (FCC) rules. These limits are designed to provide reasonable protection against harmful interference in a residential installation. This equipment generates, uses, and can radiate radio frequency energy and, if not installed and used in accordance with the instructions, may cause harmful interference to radio communications. However, there is no guarantee that interference will not occur in a particular installation. If this equipment does cause harmful interference to radio or television reception, which can be determined by turning the equipment off and on, the user is encouraged to try to correct the interference by one or more of the following measures:

- Reorient or relocate the receiving antenna.
- Increase the separation between the equipment and receiver.
- Connect the equipment into an outlet on a circuit different from that to which the receiver is connected.
- Consult the dealer or an experienced radio/TV technician for help.

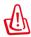

The use of a shielded-type power cord is required in order to meet FCC emission limits and to prevent interference to the nearby radio and television reception. It is essential that only the supplied power cord be used. Use only shielded cables to connect I/O devices to this equipment. You are cautioned that changes or modifications not expressly approved by the party responsible for compliance could void your authority to operate the equipment. (Reprinted from the Code of Federal Regulations #47, part 15.193, 1993. Washington DC: Office of the Federal Register, National Archives and Records Administration, U.S. Government Printing Office.)

## FCC Radio Frequency (RF) Exposure Caution Statement

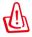

Any changes or modifications not expressly approved by the party responsible for compliance could void the user's authority to operate this equipment."The manufacture declares that this device is limited to Channels 1 through 11 in the 2.4GHz frequency by specified firmware controlled in the USA."

This equipment complies with FCC radiation exposure limits set forth for an uncontrolled environment. To maintain compliance with FCC RF exposure compliance requirements, please avoid direct contact to the transmitting antenna during transmitting. End users must follow the specific operating instructions for satisfying RF exposure compliance.

## Declaration of Conformity (R&TTE directive 1999/5/EC)

The following items were completed and are considered relevant and sufficient:

- Essential requirements as in [Article 3]
- Protection requirements for health and safety as in [Article 3.1a]
- Testing for electric safety according to [EN 60950]
- Protection requirements for electromagnetic compatibility in [Article 3.1b]
- Testing for electromagnetic compatibility in [EN 301 489-1] & [EN 301 489-17]
- Effective use of the radio spectrum as in [Article 3.2]
- Radio test suites according to [EN 300 328-2]

## **CE Marking**

# CE marking for devices without wireless LAN

#### CE marking for devices without wireless LAN/Bluetooth

The shipped version of this device complies with the requirements of the EEC directives 2004/108/EC "Electromagnetic compatibility" and 2006/95/EC "Low voltage directive".

# €€

#### CE marking for devices with wireless LAN/ Bluetooth

This equipment complies with the requirements of Directive 1999/5/ EC of the European Parliament and Commission from 9 March, 1999 governing Radio and Telecommunications Equipment and mutual recognition of conformity.

## IC Radiation Exposure Statement for Canada

This equipment complies with IC radiation exposure limits set forth for an uncontrolled environment. To maintain compliance with IC RF exposure compliance requirements, please avoid direct contact to the transmitting antenna during transmitting. End users must follow the specific operating instructions for satisfying RF exposure compliance.

Operation is subject to the following two conditions:

- This device may not cause interference and
- This device must accept any interference, including interference that may cause undesired operation of the device.

To prevent radio interference to the licensed service (i.e. co-channel Mobile Satellite systems) this device is intended to be operated indoors and away from windows to provide maximum shielding. Equipment (or its transmit antenna) that is installed outdoors is subject to licensing.

## **Wireless Operation Channel for Different Domains**

| N. America  | 2.412-2.462 GHz | Ch01 through CH11 |
|-------------|-----------------|-------------------|
| Japan       | 2.412-2.484 GHz | Ch01 through Ch14 |
| Europe ETSI | 2.412-2.472 GHz | Ch01 through Ch13 |

## **France Restricted Wireless Frequency Bands**

Some areas of France have a restricted frequency band. The worst case maximum authorized power indoors are:

- 10mW for the entire 2.4 GHz band (2400 MHz–2483.5 MHz)
- 100mW for frequencies between 2446.5 MHz and 2483.5 MHz

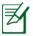

Channels 10 through 13 inclusive operate in the band 2446.6 MHz to 2483.5 MHz.

There are few possibilities for outdoor use: On private property or on the private property of public persons, use is subject to a preliminary authorization procedure by the Ministry of Defense, with maximum authorized power of 100mW in the 2446.5–2483.5 MHz band. Use outdoors on public property is not permitted.

In the departments listed below, for the entire 2.4 GHz band:

- Maximum authorized power indoors is 100mW
- Maximum authorized power outdoors is 10mW

Departments in which the use of the 2400–2483.5 MHz band is permitted with an EIRP of less than 100mW indoors and less than 10mW outdoors:

| 01 Ain          | 02 Aisne    | 03 Allier         |
|-----------------|-------------|-------------------|
| 05 Hautes Alpes | 08 Ardennes | 09 Ariège         |
| 11 Aude         | 12 Aveyron  | 16 Charente       |
| 24 Dordogne     | 25 Doubs    | 26 Drôme          |
| 32 Gers         | 36 Indre    | 37 Indre et Loire |
| 41 Loir et Cher | 45 Loiret   | 50 Manche         |
| 55 Meuse        | 58 Nièvre   | 59 Nord           |

| 60 Oise                  | 61 Orne                |
|--------------------------|------------------------|
| 63 Puy du Dôme           | 64 Pyrénées Atlantique |
| 66 Pyrénées Orientales   | 67 Bas Rhin            |
| 68 Haut Rhin             | 70 Haute Saône         |
| 71 Saône et Loire        | 75 Paris               |
| 82 Tarn et Garonne       | 84 Vaucluse            |
| 88 Vosges                | 89 Yonne               |
| 90 Territoire de Belfort | 94 Val de Marne        |

This requirement is likely to change over time, allowing you to use your wireless LAN card in more areas within France. Please check with ART for the latest information (www.art-telecom.fr)

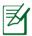

Your WLAN Card transmits less than 100mW, but more than 10mW.

## **UL Safety Notices**

Required for UL 1459 covering telecommunications (telephone) equipment intended to be electrically connected to a telecommunication network that has an operating voltage to ground that does not exceed 200V peak, 300V peak-to-peak, and 105V rms, and installed or used in accordance with the National Electrical Code (NFPA 70).

When using the Notebook PC modem, basic safety precautions should always be followed to reduce the risk of fire, electric shock, and injury to persons, including the following:

- DO NOT use the Notebook PC near water, for example, near a bath tub, wash bowl, kitchen sink or laundry tub, in a wet basement or near a swimming pool.
- DO NOT use the Notebook PC during an electrical storm. There may be a remote risk of electric shock from lightning.
- DO NOT use the Notebook PC in the vicinity of a gas leak.

Required for UL 1642 covering primary (nonrechargeable) and secondary (rechargeable) lithium batteries for use as power sources in products. These batteries contain metallic lithium, or a lithium alloy, or a lithium ion, and may consist of a single electrochemical cell or two or more cells connected in series, parallel, or both, that convert chemical energy into electrical energy by an irreversible or reversible chemical reaction.

- Do not dispose the Notebook PC battery pack in a fire, as they may explode. Check with local codes for possible special disposal instructions to reduce the risk of injury to persons due to fire or explosion.
- Do not use power adapters or batteries from other devices to reduce the risk of injury to persons due to fire or explosion. Use only UL certified power adapters or batteries supplied by the manufacturer or authorized retailers.

## **Power Safety Requirement**

Products with electrical current ratings up to 6A and weighing more than 3Kg must use approved power cords greater than or equal to: H05VV-F, 3G, 0.75mm<sup>2</sup> or H05VV-F, 2G, 0.75mm<sup>2</sup>.

## **TV Tuner Notices**

Note to CATV System Installer—Cable distribution system should be grounded (earthed) in accordance with ANSI/NFPA 70, the National Electrical Code (NEC), in particular Section 820.93, Grounding of Outer Conductive Shield of a Coaxial Cable – installation should include bonding the screen of the coaxial cable to the earth at the building entrance.

## REACH

Complying with the REACH (Registration, Evaluation, Authorization, and Restriction of Chemicals) regulatory framework, we publish the chemical substances in our products at ASUS REACH website at http://csr.asus.com/english/REACH.htm.

## **ENERGY STAR complied product**

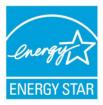

ENERGY STAR is a joint program of the U.S. Environmental Protection Agency and the U.S. Department of Energy helping us all save money and protect the environment through energy efficient products and practices.

All ASUS products with the ENERGY STAR logo comply with the ENERGY STAR standard, and the power management feature is enabled by default. Please visit <u>http://www.energy.gov/powermanagement</u> for detail information on power management and its benefits to the environment. In addition, please visit <u>http://www.energystar.gov</u> for detail information on the ENERGY STAR joint program.

## Nordic Lithium Cautions (for lithium-ion batteries)

CAUTION! Danger of explosion if battery is incorrectly replaced. Replace only with the same or equivalent type recommended by the manufacturer. Dispose of used batteries according to the manufacturer's instructions. (English)

ATTENZIONE! Rischio di esplosione della batteria se sostituita in modo errato. Sostituire la batteria con un una di tipo uguale o equivalente consigliata dalla fabbrica. Non disperdere le batterie nell'ambiente. (Italian)

VORSICHT! Explosionsgefahr bei unsachgemäßen Austausch der Batterie. Ersatz nur durch denselben oder einem vom Hersteller empfohlenem ähnlichen Typ. Entsorgung gebrauchter Batterien nach Angaben des Herstellers. (German)

ADVARSELI! Lithiumbatteri - Eksplosionsfare ved fejlagtig håndtering. Udskiftning må kun ske med batteri af samme fabrikat og type. Levér det brugte batteri tilbage til leverandøren. (Danish)

VARNING! Explosionsfara vid felaktigt batteribyte. Använd samma batterityp eller en ekvivalent typ som rekommenderas av apparattillverkaren. Kassera använt batteri enligt fabrikantens instruktion. (Swedish)

VAROITUS! Paristo voi räjähtää, jos se on virheellisesti asennettu. Vaihda paristo ainoastaan laitevalmistajan sousittelemaan tyyppiin. Hävitä käytetty paristo valmistagan ohjeiden mukaisesti. (Finnish)

ATTENTION! Il y a danger d'explosion s'il y a remplacement incorrect de la batterie. Remplacer uniquement avec une batterie du mêre type ou d'un type équivalent recommandé par le constructeur. Mettre au rebut les batteries usagées conformément aux instructions du fabricant. (French)

ADVARSEL! Eksplosjonsfare ved feilaktig skifte av batteri. Benytt samme batteritype eller en tilsvarende type anbefalt av apparatfabrikanten. Brukte batterier kasseres i henhold til fabrikantens instruksjoner. (Norwegian)

標準品以外の使用は、危険の元になります。交換品を使用する場合、製造者 に指定されるものを使って下さい。製造者の指示に従って処理して下さい。 (Japanese)

ВНИМАНИЕ! При замене аккумулятора на аккумулятор иного типа возможно его возгорание. Утилизируйте аккумулятор в соответствии с инструкциями производителя. (Russian)

## **Optical Drive Safety Information**

## **Laser Safety Information**

Internal or external optical drives sold with this Notebook PC contains a CLASS 1 LASER PRODUCT. Laser classifications can be found in the glossary at the end of this user's manual.

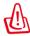

WARNING! Making adjustments or performing procedures other than those specified in the user's manual may result in hazardous laser exposure. Do not attempt to disassemble the optical drive. For your safety, have the optical drive serviced only by an authorized service provider.

## Service warning label

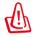

CAUTION! INVISIBLE LASER RADIATION WHEN OPEN. DO NOT STARE INTO BEAM OR VIEW DIRECTLY WITH OPTICAL INSTRUMENTS.

## **CDRH Regulations**

The Center for Devices and Radiological Health (CDRH) of the U.S. Food and Drug Administration implemented regulations for laser products on August 2, 1976. These regulations apply to laser products manufactured from August 1, 1976. Compliance is mandatory for products marketed in the United States.

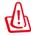

WARNING! Use of controls or adjustments or performance of procedures other than those specified herein or in the laser product installation guide may result in hazardous radiation exposure.

## **Macrovision Corporation Product Notice**

This product incorporates copyright protection technology that is protected by method claims of certain U.S.A. patents and other intellectual property rights owned by Macrovision Corporation and other rights owners. Use of this copyright protection technology must be authorized by Macrovision Corporation, and is intended for home and other limited viewing uses only *unless otherwise authorized by Macrovision Corporation*. Reverse engineering or disassembly is prohibited.

### CTR 21 Approval (for Notebook PC with built-in Modem)

»Udstyret er i henhold til Rådets beslutning 98/482/EF EU-godkendt til at blive opkoblet på de Danish offentlige telefonnet som enkeltforbundet terminal. På grund af forskelle mellem de offentlige telefonnet i de forskellige lande giver godkendelsen dog ikke i sig selv ubetinget garanti for, at udstyret kan fungere korrekt på samtlige nettermineringspunkter på de offentlige telefonnet. I tilfælde af problemer bør De i første omgang henvende Dem til leverandøren af udstyret.« "Dit apparaat is goedgekeurd volgens Beschikking 98/482/EG van de Raad voor de pan-Europese Dutch aansluiting van enkelvoudige eindapparatuur op het openbare geschakelde telefoonnetwerk (PSTN). Gezien de verschillen tussen de individuele PSTN's in de verschillende landen, biedt deze goedkeuring op zichzelf geen onvoorwaardelijke garantie voor een succesvolle werking op elk PSTN-netwerkaansluitpunt. Neem bij problemen in eerste instantie contact op met de leverancier van het apparaat.". 'The equipment has been approved in accordance with Council Decision 98/482/EC for pan-European English single terminal connection to the public switched telephone network (PSTN). However, due to differences between the individual PSTNs provided in different countries, the approval does not, of itself, give an unconditional assurance of successful operation on every PSTN network termination point In the event of problems, you should contact your equipment supplier in the first instance.' Finnish "Tämä laite on hyväksytty neuvoston päätöksen 98/482/EY mukaisesti liitettäväksi yksittäisenä laitteena yleiseen kytkentäiseen puhelinverkkoon (PSTN) EU:n jäsenvaltioissa. Eri maiden yleisten kytkentäisten puhelinverkkojen välillä on kuitenkin eroja, joten hyväksyntä ei sellaisenaan takaa häiriötöntä toimintaa kaikkien yleisten kytkentäisten puhelinverkkojen liityntäpisteissä. Ongelmien ilmetessä ottakaa viipymättä yhteyttä laitteen toimittajaan." French «Cet équipement a reçu l'agrément, conformément à la décision 98/482/CE du Conseil, concernant la connexion paneuropéenne de terminal unique aux réseaux téléphoniques publics commutés (RTPC). Toutefois, comme il existe des différences d'un pays à l'autre entre les RTPC, l'agrément en soi ne constitue pas une garantie absolue de fonctionnement optimal à chaque point de terminaison du réseau RTPC En cas de problème, vous devez contacter en premier lieu votre fournisseur.» "Dieses Gerät wurde gemäß der Entscheidung 98/482/EG des Rates europaweit zur Anschaltung als einzelne Endeinrichtung an das öffentliche Fernsprechnetz zugelassen. Aufgrund der zwischen den German öffentlichen Fernsprechnetzen verschiedener Staaten bestehenden Unterschiede stellt diese Zulassung an sich jedoch keine unbedingte Gewähr für einen erfolgreichen Betrieb des Geräts an jedem Netzabschlußpunkt dar Falls beim Betrieb Probleme auftreten, sollten Sie sich zunächst an ihren Fachhändler wenden." Greek «Ο εξοπλισμός έχει εγκριθεί για πανευρωπαϊκή σύνδεση μεμονωμέου τερματικού με το δημόσιο τηλεφωνικό δίκτυο μεταγωγής (PSTN), σύμφωνα με την απόφαση 98/482/ΕΚ του Συμβουλίου ωστόσο, επειδή υπάρχουν διαφορές μεταξύ των επιμέρους PSTN που παρέχονται σε διάφορες χώρες, η έγκριση δεν παρέχει αφ' εαυτής ανεπιφύλακτη εξασφάλιση επιτυχούς λειτουργίας σε κάθε σημείο απόληξης του δικτύου PSTN. Εάν ανακύψουν προβλήματα, θα πρέπει κατ' αργάς να απευθύνεστε στον προμηθευτή του εξοπλισμού σας.» Italian «La presente apparecchiatura terminale è stata approvata in conformità della decisione 98/482/CE del Consiglio per la connessione paneuropea come terminale singolo ad una rete analogica PSTN. A causa delle differenze tra le reti dei differenti paesi, l'approvazione non garantisce però di per sé il funzionamento corretto in tutti i punti di terminazione di rete PSTN. In caso di problemi contattare in primo luogo il fornitore del prodotto.» «Este equipamento foi aprovado para ligação pan-europeia de um único terminal à rede telefónica Portuguese pública comutada (RTPC) nos termos da Decisão 98/482/CE. No entanto, devido às diferenças existentes entre as RTPC dos diversos países, a aprovação não garante incondicionalmente, por si só, um funcionamento correcto em todos os pontos terminais da rede da RTPC. Em caso de problemas, deve entrar-se em contacto, em primeiro lugar, com o fornecedor do equipamento.»

# Spanish •Este equipo ha sido homologado de conformidad con la Decisión 98/482/CE del Consejo para la conexión paneuropea de un terminal simple a la red telefónica pública conmutada (RTPC). No obstante, a la vista de las diferencias que existen entre las RTPC que se ofrecen en diferentes países, la homologación no constituye por sí sola una garantía incondicional de funcionamiento satisfactorio en todos los puntos de terminación de la red de una RTPC. En caso de surgir algún problema, procede ponerse en contacto en primer lugar con el proveedor del

equipo.».

#### Swedish "Utrustningen har godkänts i enlighet med rådets beslut 98/482/EG för alleuropeisk anslutning som enskild terminal till det allmänt tillgängliga kopplade telenätet (PSTN). På grund av de skillnader som finns mellan telenätet i olika länder utgör godkännandet emellertid inte i sig självt en absolut garanti för att utrustningen kommer att fungera tillfredsställande vid varje telenätsanslutningspunkt.

Om problem uppstår bör ni i första hand kontakta leverantören av utrustningen."

# This product is protected by one or more of the following U.S. Patents:

7,416,423; 7,415,588; 7,413,402; 7,411,791; 7,408,855; 7,403,378; 7,400,721;7,399,011;7,394,533;7,392,968;7,388,754;7,388,752; 7.388.743; 7.382.605; 7.382.314; 7.375.952; 7.374.433; 7.373.493; 7.369.402; 7.369.064; 7.362.568; 7.362.521; 7.362.276; 7.361.034; 7,359,209; 7,359,189; 7,355,372; 7,353,408; 7,352,586; 7,343,645; 7,342,777; 7,342,193; 7,332,990; 7,328,354; 7,327,568; 7,325,241; 7,321,523; 7,319,585; 7,304,257; 7,299,479; 7,294,021; 7,294,011; 7,293,890; 7,293,273; 7,276,660; 7,267,566; 7,261,579; 7,261,573; 7,261,331;7,259,342;7,257,761;7,245,488;7,241,946;7,234,971; 7.233.555; 7.229.000; 7.224.657; 7.223.021; 7.218.587; 7.218.096; 7,213,250; 7,203,856; 7,193,580; 7,189,937; 7,187,537; 7,185,297; 7.184.278: 7.164.089: 7.161.541: 7.149.911: 7.148.418: 7.137.837: 7,133,279; 7,130,994; 7,125,282; 7,120,018; 7,111,953; 7,103,765; 7,100,087; 7,091,735; 7,088,592; 7,088,119; 7,086,887; 7,085,130; 7,078,882; 7,068,636; 7,066,751; 7,061,773; 7,047,598; 7,047,541; 7,043,741; 7,039,415; 7,035,946; 7,002,804; 6,980,159; 6,969,266; 6,946,861; 6,938,264; 6,933,927; 6,922,382; 6,873,064; 6,870,513; 6.843,407; 6.842,150; 6.827,589; 6.819,564; 6.817,510; 6.788,944; 6,783,373; 6,782,451; 6,775,208; 6,768,224; 6,760,293; 6,742,693; 6.732.903; 6.728.529; 6.724.352; 6.717.802; 6.717.074; 6.711.016; 6,694,442; 6,693,865; 6,687,248; 6,671,241; 6,657,548; 6,639,806; 6,622,571; 6,618,813; 6,612,850; 6,600,708; 6,561,852; 6,515,663; 6,509,754; 6,500,024; 6,491,359; 6,456,580; 6,456,492; 6,449,224; 6,449,144; 6,430,060; 6,415,389; 6,412,036; 6,407,930; 6,396,419; 6.396.409; 6.377.033; 6.339.340; 6.330.996; 6.310.779; 6.305.596; 6,301,778; 6,253,284; 6,226,741; 6,147,467; 6,095,409; 6,094,367; 6,085,331;6,041,346;5,963,017;

U.S. Patent Design D563,594; D557,695; D545,803; D542,256; D538,276; D534,889; D518,041; D510,325; D510,324; D509,194; Patents Pending.

# **Copyright Information**

No part of this manual, including the products and software described in it, may be reproduced, transmitted, transcribed, stored in a retrieval system, or translated into any language in any form or by any means, except documentation kept by the purchaser for backup purposes, without the express written permission of ASUSTEK COMPUTER INC. ("ASUS").

ASUS PROVIDES THIS MANUAL "AS IS" WITHOUT WARRANTY OF ANY KIND, EITHER EXPRESS OR IMPLIED, INCLUDING BUT NOT LIMITED TO THE IMPLIED WARRANTIES OR CONDITIONS OF MERCHANTABILITY OR FITNESS FOR A PARTICULAR PURPOSE. IN NO EVENT SHALL ASUS, ITS DIRECTORS, OFFICERS, EMPLOYEES OR AGENTS BE LIABLE FOR ANY INDIRECT, SPECIAL, INCIDENTAL, OR CONSEQUENTIAL DAMAGES (INCLUDING DAMAGES FOR LOSS OF PROFITS, LOSS OF BUSINESS, LOSS OF USE OR DATA, INTERRUPTION OF BUSINESS AND THE LIKE), EVEN IF ASUS HAS BEEN ADVISED OF THE POSSIBILITY OF SUCH DAMAGES ARISING FROM ANY DEFECT OR ERROR IN THIS MANUAL OR PRODUCT.

Products and corporate names appearing in this manual may or may not be registered trademarks or copyrights of their respective companies, and are used only for identification or explanation and to the owners' benefit, without intent to infringe.

SPECIFICATIONS AND INFORMATION CONTAINED IN THIS MANUAL ARE FURNISHED FOR INFORMATIONAL USE ONLY, AND ARE SUBJECT TO CHANGE AT ANY TIME WITHOUT NOTICE, AND SHOULD NOT BE CONSTRUED AS A COMMITMENT BY ASUS. ASUS ASSUMES NO RESPONSIBILITY OR LIABILITY FOR ANY ERRORS OR INACCURACIES THAT MAY APPEAR IN THIS MANUAL, INCLUDING THE PRODUCTS AND SOFTWARE DESCRIBED IN IT.

Copyright  $\ensuremath{\textcircled{O}}$  2010 ASUSTeK COMPUTER INC. All Rights Reserved.

# Limitation of Liability

Circumstances may arise where because of a default on ASUS' part or other liability, you are entitled to recover damages from ASUS. In each such instance, regardless of the basis on which you are entitled to claim damages from ASUS, ASUS is liable for no more than damages for bodily injury (including death) and damage to real property and tangible personal property; or any other actual and direct damages resulted from omission or failure of performing legal duties under this Warranty Statement, up to the listed contract price of each product.

ASUS will only be responsible for or indemnify you for loss, damages or claims based in contract, tort or infringement under this Warranty Statement.

This limit also applies to ASUS' suppliers and its reseller. It is the maximum for which ASUS, its suppliers, and your reseller are collectively responsible.

UNDER NO CIRCUMSTANCES IS ASUS LIABLE FOR ANY OF THE FOLLOWING: (1) THIRD-PARTY CLAIMS AGAINST YOU FOR DAMAGES; (2) LOSS OF, OR DAMAGE TO, YOUR RECORDS OR DATA; OR (3) SPECIAL, INCIDENTAL, OR INDIRECT DAMAGES OR FOR ANY ECONOMIC CONSEQUENTIAL DAMAGES (INCLUDING LOST PROFITS OR SAVINGS), EVEN IF ASUS, ITS SUPPLIERS OR YOUR RESELLER IS INFORMED OF THEIR POSSIBILITY.

## Service and Support

Visit our multi-language web site at http://support.asus.com

| Manufacturer              | ASUSTek COMPUTER INC.                                |
|---------------------------|------------------------------------------------------|
| Address, City             | No. 150, LI-TE RD., PEITOU, TAIPEI 112, TAIWAN R.O.C |
| Country                   | TAIWAN                                               |
| Authorized Representative | ASUS COMPUTER GmbH                                   |
| in Europe                 |                                                      |
| Address, City             | HARKORT STR. 21-23, 40880 RATINGEN                   |
| Country                   | GERMANY                                              |